# **Foire Aux Questions CFU TotEM 2.x**

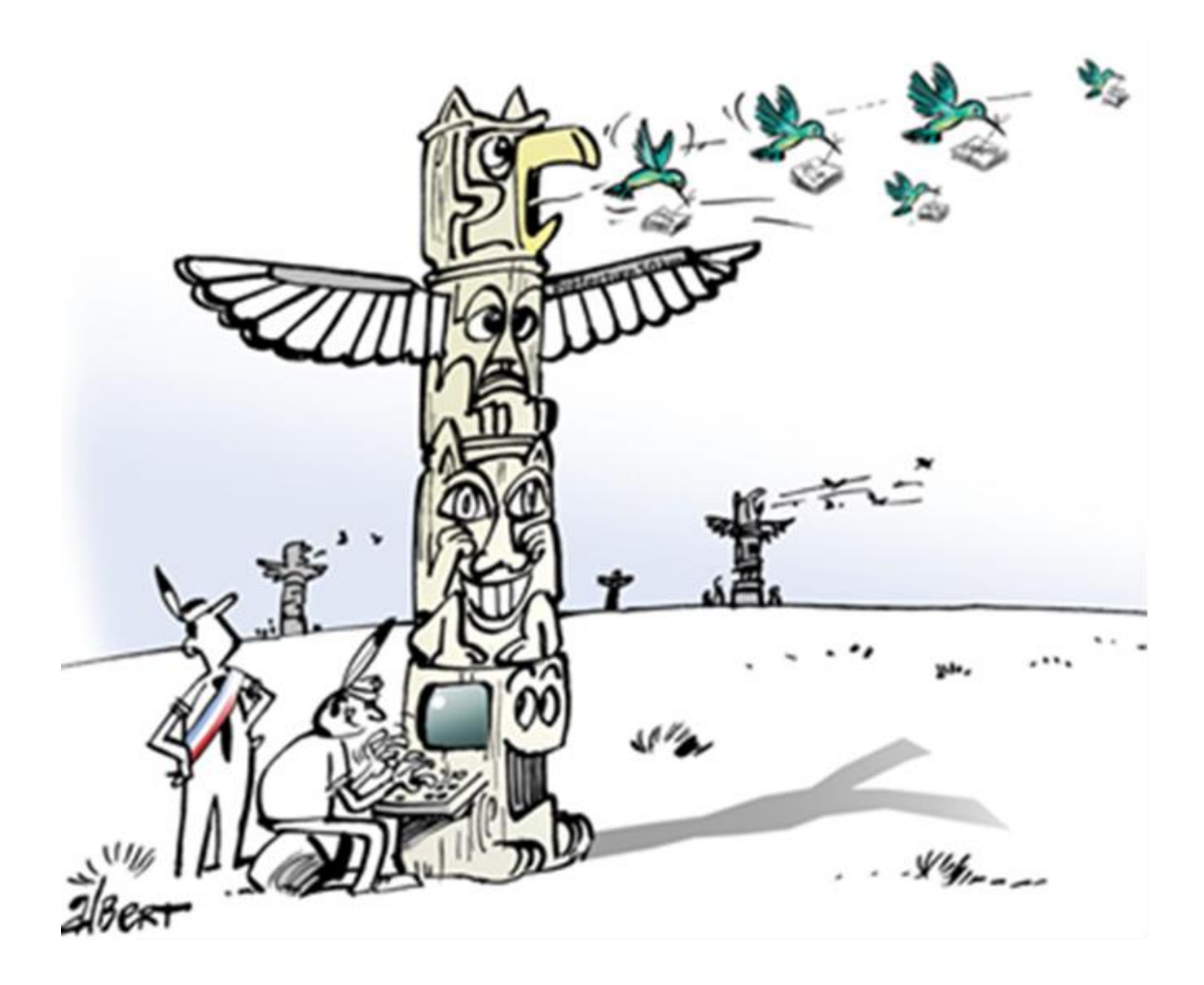

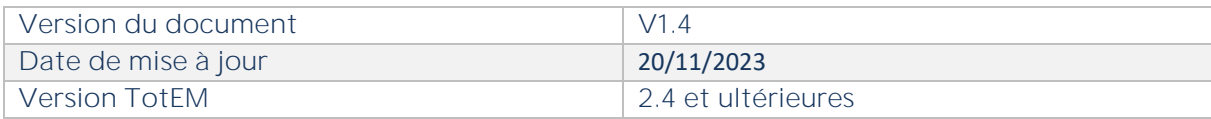

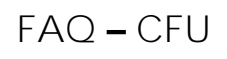

×

# **Les derniers ajouts du 24/10 et 16/11/2023 sont identifiés en vert**

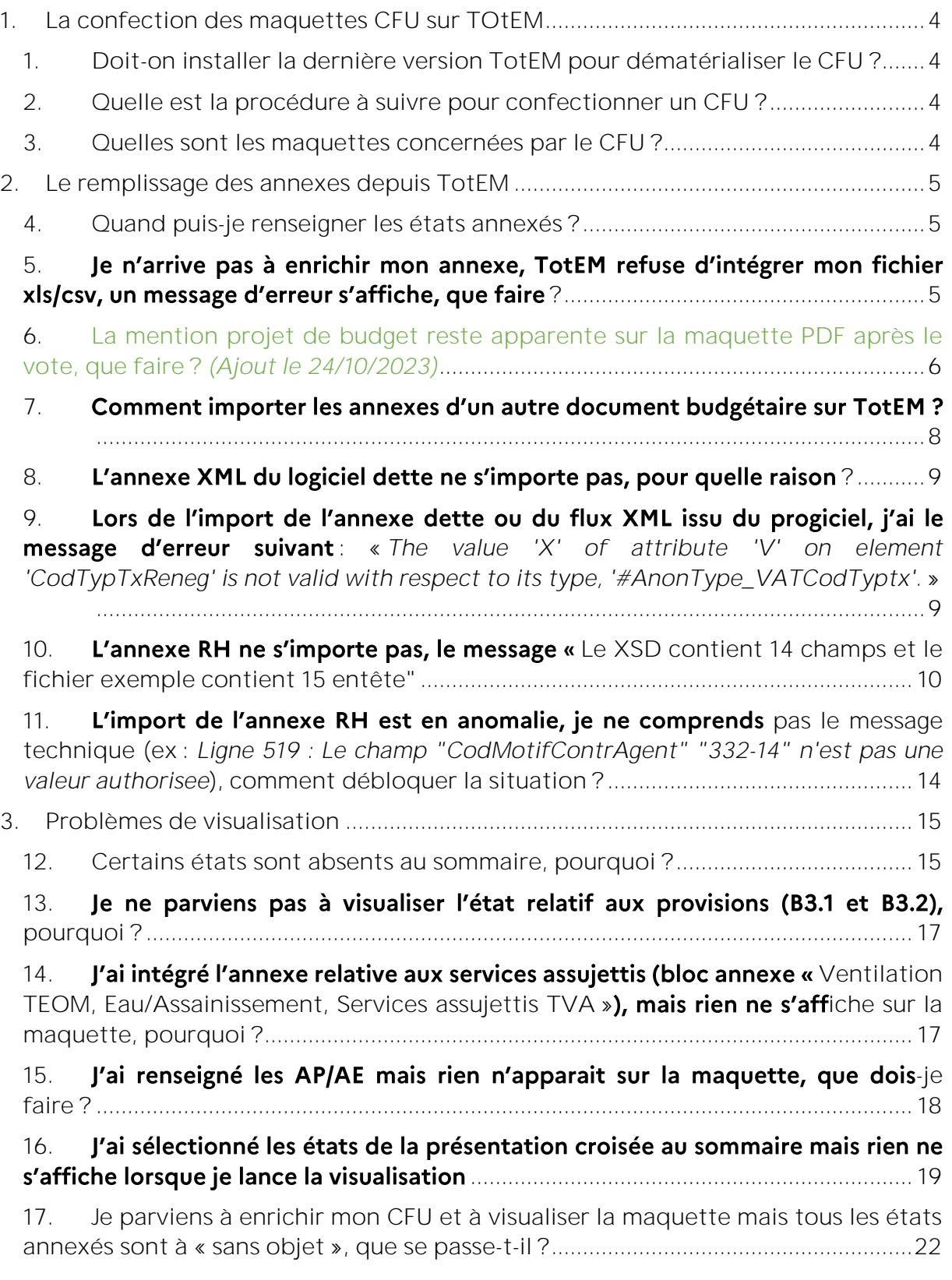

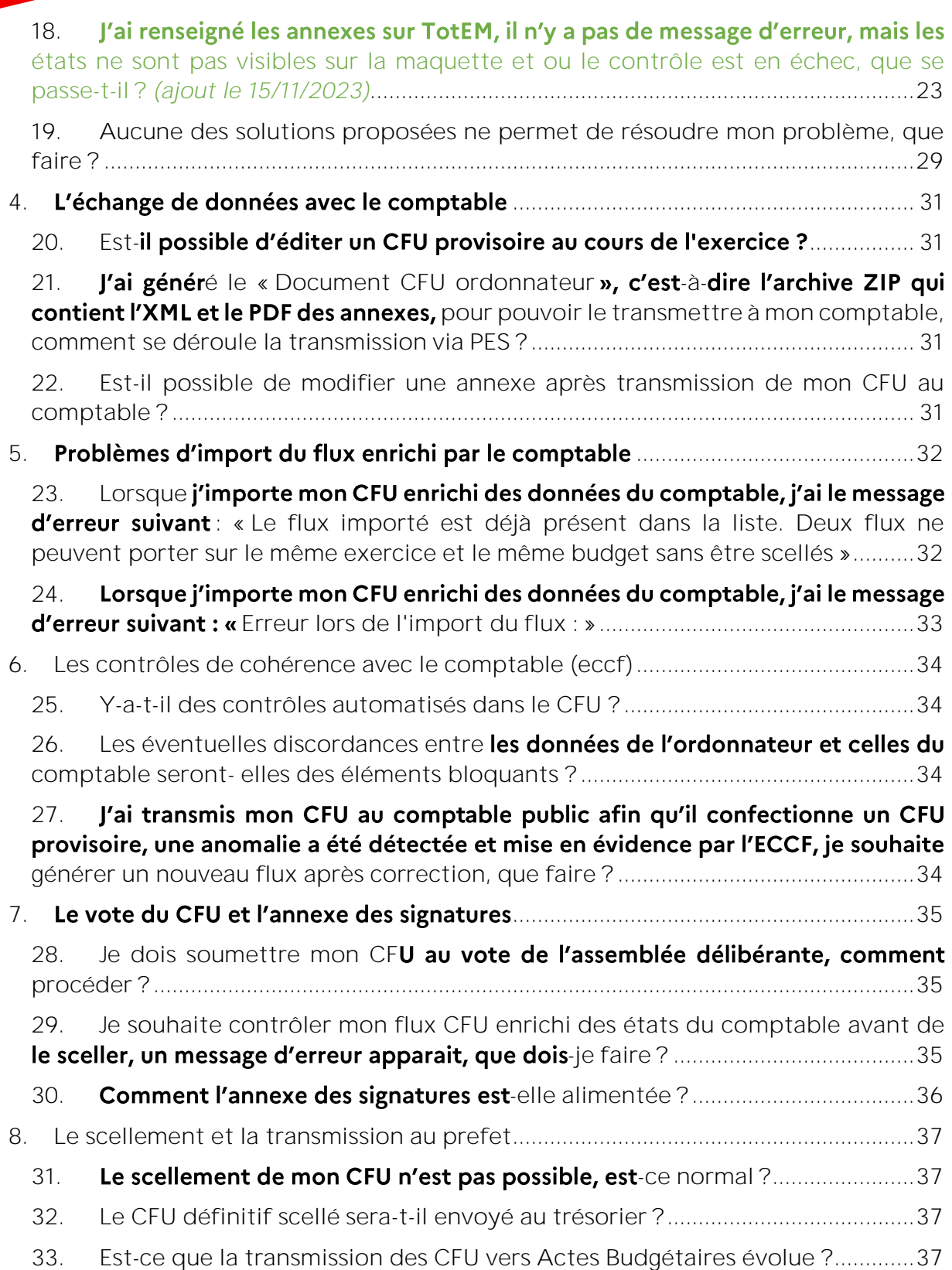

# <span id="page-3-0"></span>LA CONFECTION DES MAQUETTES CFU SUR TOTEM

# **Doit-on installer la dernière version TotEM pour dématérialiser le CFU ?**

## <span id="page-3-1"></span>Pour intégrer un CFU dans TotEM, il est nécessaire d'installer la dernière version **TotEM :**

Je télécharge la dernière version de TotEM 2 :

- [Version monoposte version Windows x64](http://odm-budgetaire.org/composants/outils/TotEM_2/Client/totem-client-lourd-2.4.4-windows-x64.exe)
- [Version monoposte version Windows x86](http://odm-budgetaire.org/composants/outils/TotEM_2/Client/totem-client-lourd-2.4.4-windows-x86.exe)
- [Version multiposte version Windows x64](http://odm-budgetaire.org/composants/outils/TotEM_2/Serveur/windows-x64/)
- [Version multiposte version Windows x86](http://odm-budgetaire.org/composants/outils/TotEM_2/Serveur/windows-x86/)

Je me réfère aux guides d'installation ([version monoposte,](https://www.collectivites-locales.gouv.fr/files/Guide%20d) [version multiposte\)](https://www.collectivites-locales.gouv.fr/files/Finances%20locales/Guide%20d)

[Je me réfère au guide utilisateur](https://www.collectivites-locales.gouv.fr/finances-locales/utiliser-totem)

le visionne la vidéo tutoriel dédiée à l'utilisation du CFU

# **Quelle est la procédure à suivre pour confectionner un CFU ?**

<span id="page-3-2"></span>Pour intégrer un CFU sur votre outil TotEM, il vous faut tout d'abord vous assurer auprès de votre éditeur qu'il soit en mesure de générer un flux CFU. Nous vous invitons tout particulièrement à vous assurer auprès de l'éditeur que vous disposez d'une version logicielle compatible avec la production des CFU.

Ensuite, afin de faciliter l'utilisation de l'outil nous vous conseillons de vous référer à la notice explicative ainsi qu'à la vidéo tutoriel afin d'être accompagné pas à pas dans le circuit de confection d'un CFU.

- Je consulte la notice explicative du circuit de confection d'un CFU
- [Je visionne la vidéo tutoriel «](https://www.collectivites-locales.gouv.fr/files/finances_locales/dematerialisation/CFU/04.%20Vid%C3%A9o%20CFU.mp4) confection d'un CFU dans TotEM »

## <span id="page-3-3"></span>**Quelles sont les maquettes concernées par le CFU ?**

- La maquette du [CFU M57 par nature](https://www.collectivites-locales.gouv.fr/files/Finances%20locales/2.%20am%C3%A9liorer%20l) (fixée par l'arrêté du [5 juillet 2022\)](https://www.legifrance.gouv.fr/jorf/id/JORFTEXT000046048801).
- La maquette du [CFU M57 par fonction](https://www.collectivites-locales.gouv.fr/files/Finances%20locales/2.%20am%C3%A9liorer%20l) (fixée par l'arrêté du [15 juillet 2022\).](https://www.legifrance.gouv.fr/jorf/id/JORFTEXT000046049713)
- La maquette du [CFU M57 simplifiée](https://www.collectivites-locales.gouv.fr/files/Finances%20locales/2.%20am%C3%A9liorer%20l) pour les collectivités de moins de 3500 habitants (fixée par l'arrêté du 15 juillet 2022).
- La maquette du [CFU M4](https://www.collectivites-locales.gouv.fr/files/Finances%20locales/2.%20am%C3%A9liorer%20l) (fixée par l'arrêté du [5 juillet 2022\)](https://www.legifrance.gouv.fr/jorf/id/JORFTEXT000046048801).

#### <span id="page-4-1"></span><span id="page-4-0"></span>2. LE REMPLISSAGE DES ANNEXES DEPUIS TOTEM

## **Quand puis-je renseigner les états annexés ?**

Une fois le CFU « de base » issu du progiciel financier intégré dans TotEM, il est possible d enrichir les états annexés (partie IV) via TotEM, selon les modalités actuellement mises en œuvre pour le compte administratif.

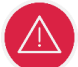

Point d'attention : La modification des états annexés n'est plus possible lorsque le flux enrichi des états comptables est intégré dans TotEM. Afin d'opérer une modification des états annexés et pouvoir transmettre ces éléments au comptable, il est nécessaire de visualiser de nouveau le flux intégrant les modifications, et générer une nouvelle archive ZIP pour transmission au comptable.

# <span id="page-4-2"></span>5. Je n'arrive pas à enrichir mon annexe, TotEM refuse d'intégrer mon fichier xls/csv, un message d'erreur s'affiche, que faire?

Lors de l'enrichissement d'une annexe via l'import d'un fichier exemple (au format xls ou csv), veillez à **respecter le formatage défini par les fichiers exemples**.

#### Générer un fichier exemple

En effet, plusieurs règles de formatages sont à respecter pour une bonne intégration des données de votre annexe :

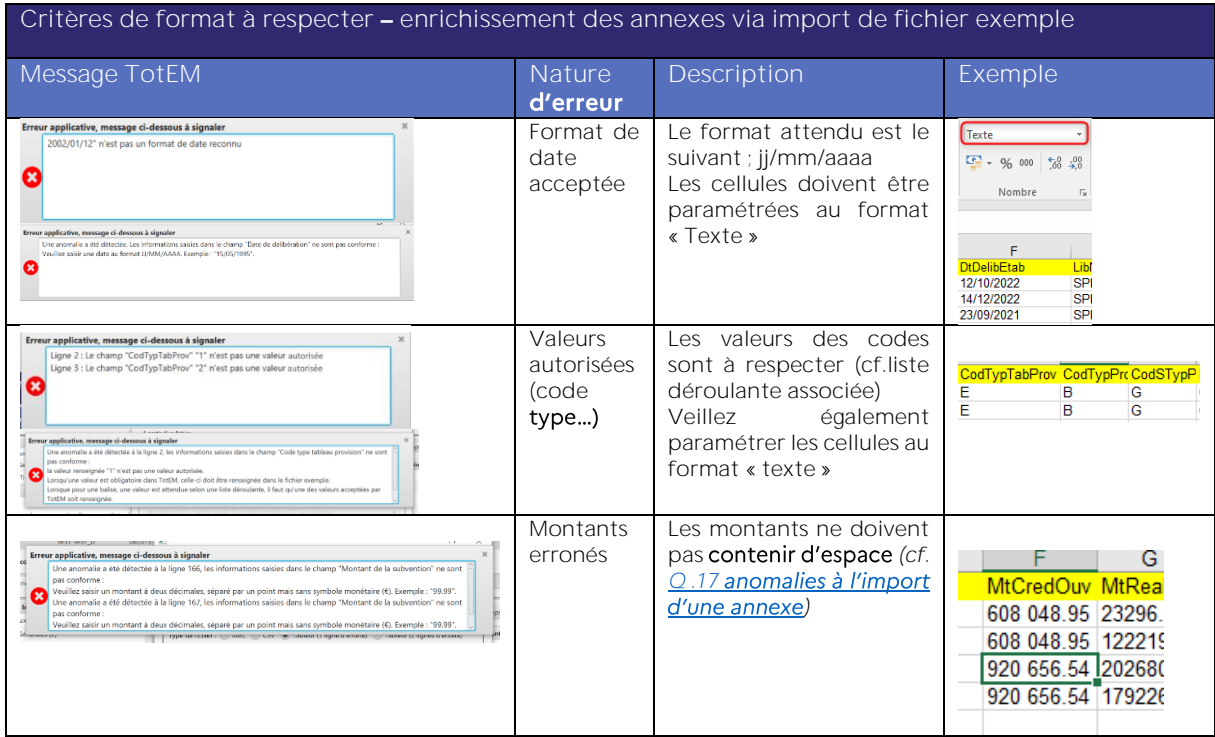

De plus, il est important de se référer à la liste déroulante associée de votre annexe afin de s'assurer de la codification à adapter.

Pour rappel, la liste déroulante associée est disponible, au clic sur votre annexe via le bouton « Aide au remplissage de l'annexe » :

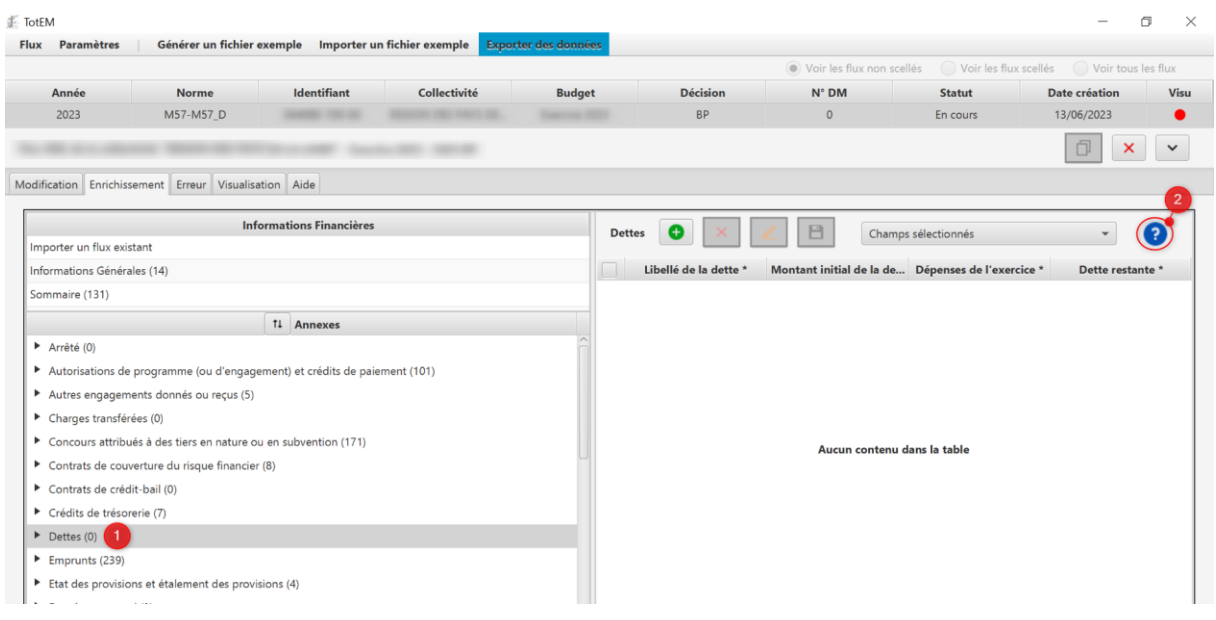

#### <span id="page-5-0"></span>**La mention projet de budget reste apparente sur la maquette PDF après le vote, que faire ?** *(Ajout le 24/10/2023)*

Lorsqu'un budget ou une décision modification est éditer avec TotEM 2.x, il apparait que la mention « Projet de budget » subsiste après le vote lorsque la fonctionnalité « Importer un flux existant » est utilisé.

En effet, une anomalie a été détectée s'agissant de cette fonctionnalité, la modification de la balise technique portant cette modification n'est pas pris en compte.

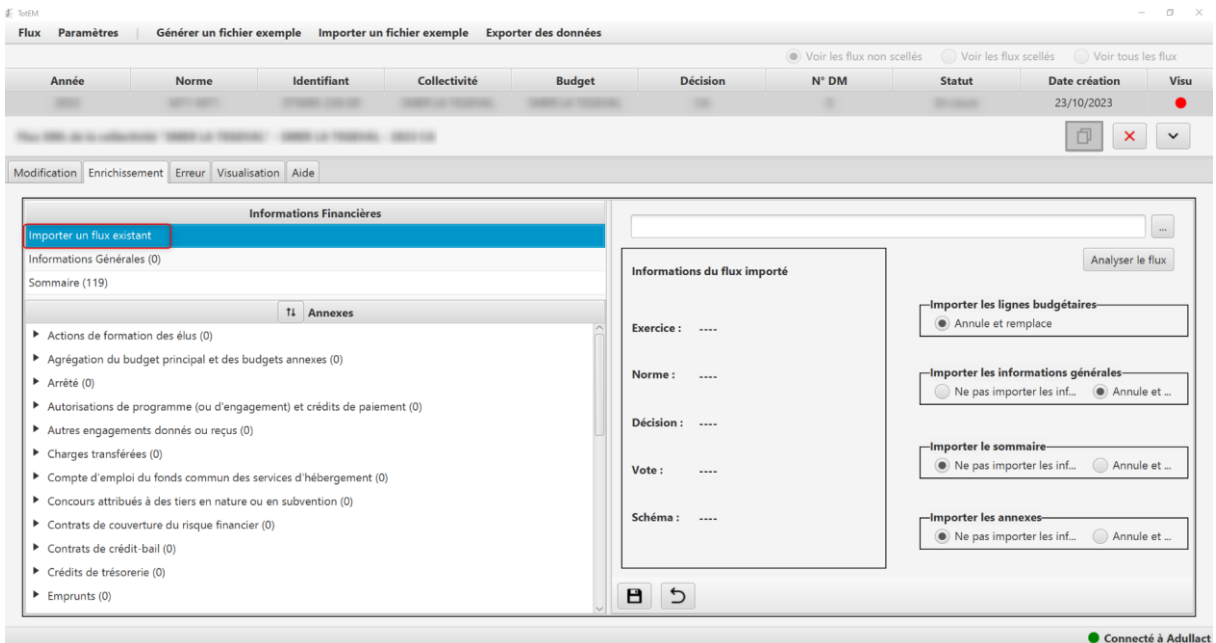

En attendant le correctif, après le vote, vous devez importer de nouveau le flux issu du progiciel, sans mention du projet de budget, via la fonction d'import « classique » :

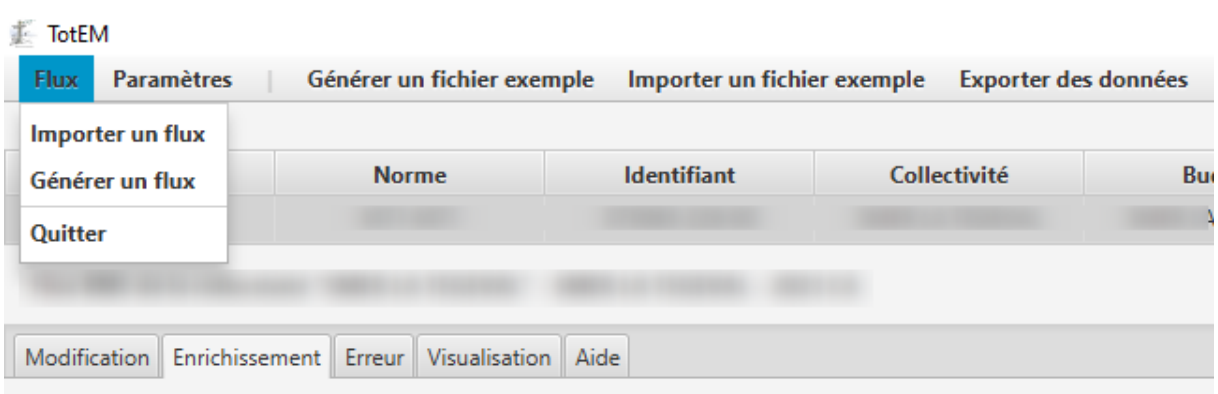

**Vous pouvez utilement vous rapprocher de votre éditeur afin d'identifier la procédure à suivre pour exporter un nouveau flux sans mention du projet de budget.**

En cas de difficulté, la procédure suivante pour être mise en œuvre afin de corriger manuellement la valeur de balise et supprimer la mention de "projet de budget". **Attention, cette action est à réaliser uniquement par des utilisateurs avancés.**

Il est nécessaire de chercher la balise *ProjetBudget* dans le flux qui porte la valeur "true", d'où la présence de la mention "Projet de budget" sur la maquette, et de remplacer la valeur pour basculer en "false".

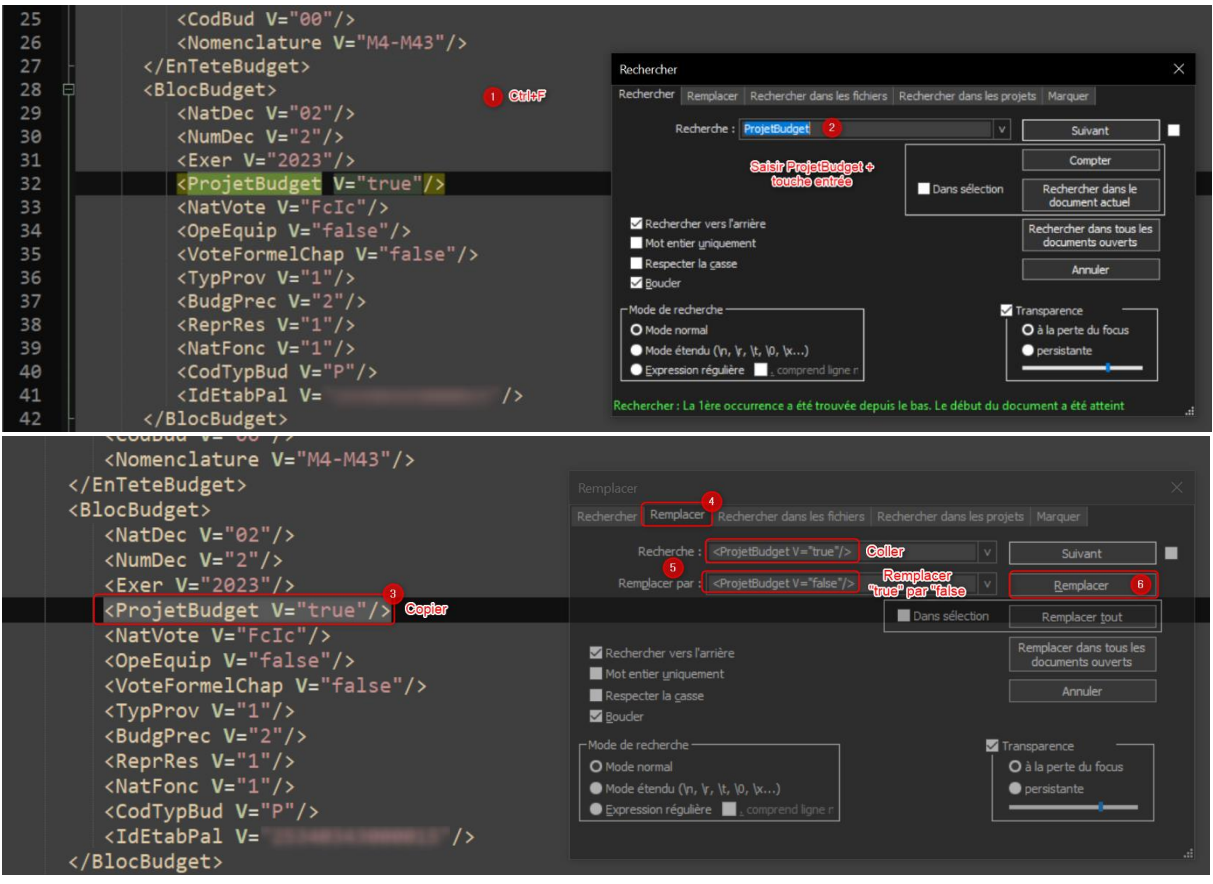

Une fois le flux corrigé, il peut être de nouveau importé dans TotEM pour visualisation et scellement. A noter, cette anomalie est en cours de correction et fera l'objet d'une résolution sur une prochaine version TotEM en 2024.

# <span id="page-7-0"></span>7. Comment importer les annexes d'un autre document budgétaire sur **TotEM ?**

Pour ce faire, notamment en cas de blocage lors de l'import des données via un fichier XLS ou XML, le document budgétaire duquel vous souhaitez récupérer les annexes doit déjà être importé dans TotEM.

**1** Dans le bloc annexe que vous souhaitez, enrichir, cliquent sur **« Générer un fichier exemple** » puis sélectionner « **A partir d'**un document budgétaire existant » :

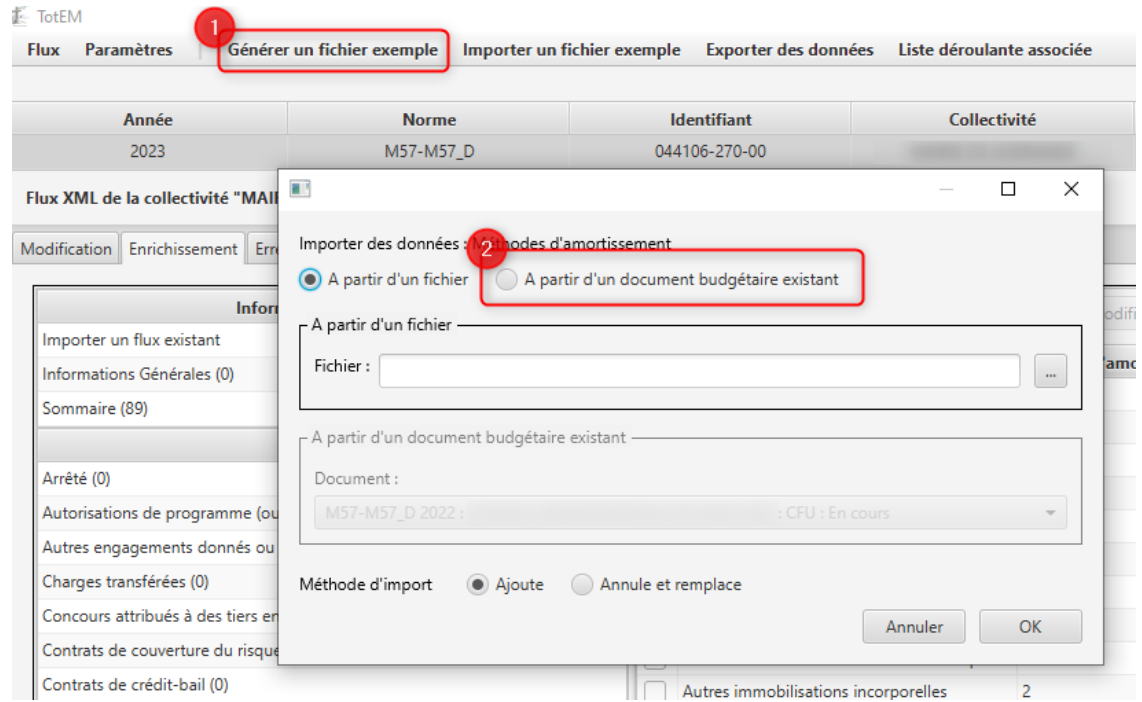

**2** Dans la section Document, à partir de la liste déroulante des flux présents dans TotEM, vous pouvez sélectionner le document budgétaire duquel vous souhaitez importer les annexes :  $\Box$ 

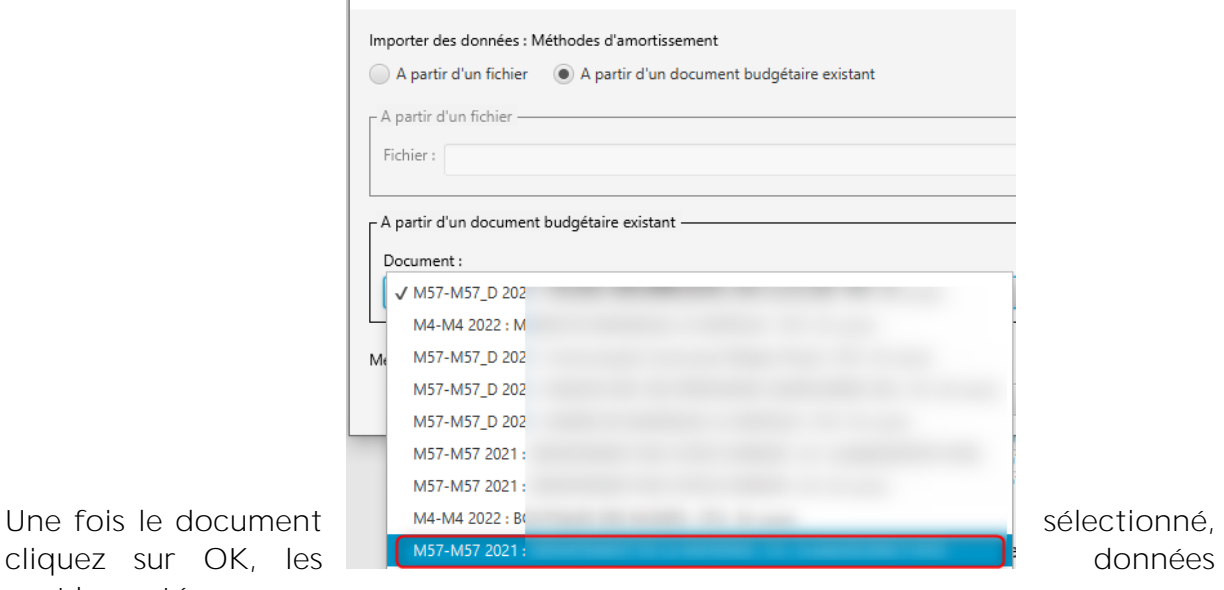

sont importées.

Si des données sont à modifier/actualiser, vous pouvez le réaliser directement dans TotEM (en respectant le format attendu) ou bien exporter l'annexe sur Excel et y réaliser les modifications.

# 8. L'annexe XML du logiciel dette ne s'importe pas, pour quelle raison?

<span id="page-8-0"></span>Une anomalie technique affecte l'import de certains fichiers XML, une notification indique que les données sont correctement importées mais rien ne s'affiche.

Cette anomalie est identifiée et en cours de correction, une prochaine version de TotEM permettra de résoudre cette difficulté.

Dans l'attente, nous vous invitons à contacter votre éditeur afin d'identifier une solution de contournement, ou bien à utiliser l'une des solutions de contournement suivante :

- Vous rapprochez de votre service informatique afin de modifier l'encodage du fichier UTF8 (via l'outil Notepad++ par exemple)
- Récupérer les données d'un autre document budgétaire (cf. Comment importer les annexes d'un autre document budgétaire sur TotEM 2.3.1 ?[\)](#page-7-0)
- Saisir les données manuellement à partir d'un fichier exemple/d'un export des données.

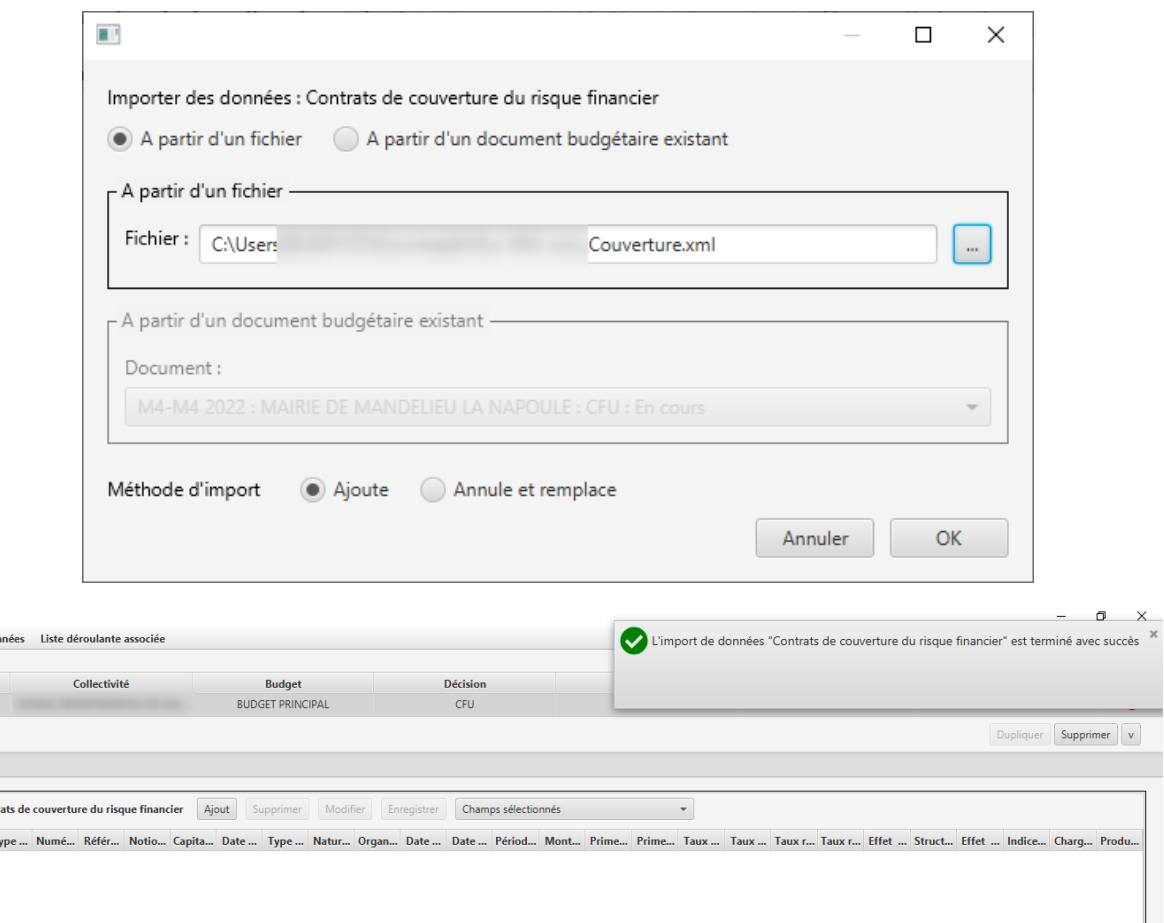

er des do

**2022 CFU** 

Cont  $\overline{\phantom{a}}$ 

> <span id="page-8-1"></span>9. Lors de l'import de l'annexe dette ou du flux XML issu du progiciel, j'ai **le message d'erreur suivant**  $\cdot$  *K The value 'X' of attribute 'V' on element*

 $\mathbb{R}$ 

# *'CodTypTxReneg' is not valid with respect to its type, '#AnonType\_VATCodTyptx'.* **»**

Le 1er janvier 2023 nous avons supprimé des codes obsolètes au niveau des données à remplir pour les états relatifs aux emprunts. Vous devez mettre à jour votre fichier s'agissant de la balise **CodTypTxReneg**, en supprimant l'ensemble des valeurs obsolètes ou bien en vous rapprocher de votre éditeur si les données sont issues du logiciel dette.

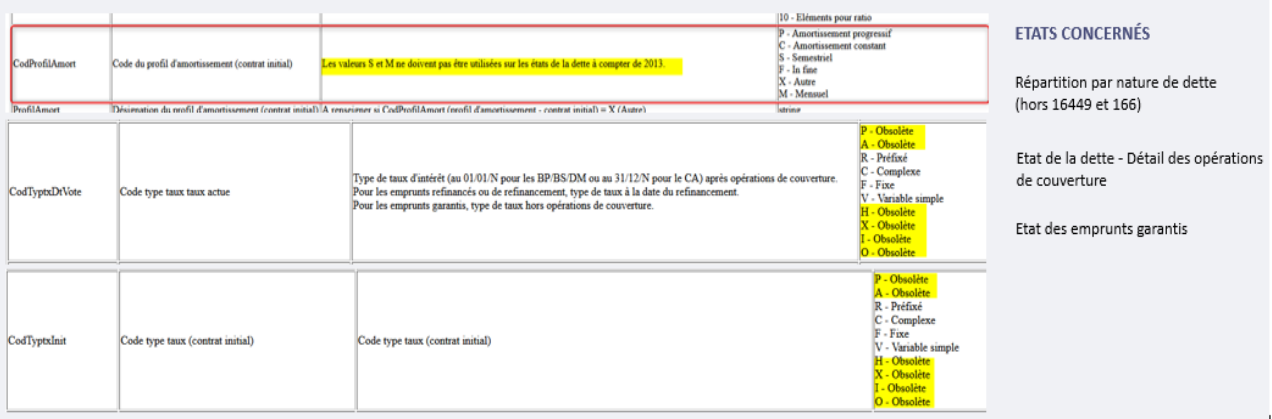

<span id="page-9-0"></span>**10. L'annexe RH ne s'importe pas, le message «** Le XSD contient 14 champs **et le fichier exemple contient 15 entête"**

A Message de la notification modifiée dans la version 2.4 : Le fichier n'est pas conforme au format attendu par l'annexe. Vous devez télécharger un fichier exemple depuis l'annexe afin d'y reporter les données selon le format attendu.

Ces évolutions sont liées à l'actualisation des instructions budgétaires et comptables au 1er janvier 2023. En effet, l'annexe relative à l'état du personnel évolue au 1er janvier 2023 afin de tenir compte de l'entrée en vigueur du code général de la fonction publique, et de l'abrogation de la loi n°84-53 du 26 janvier 1986 auxquels l'annexe fait **référence.** 

Une évolution du mode de saisie de cet état est donc à prévoir, et nécessite en effet une adaptation des fichiers qui peuvent habituellement transiter au sein de chaque organisation.

Cette évolution s'applique aux maquettes budgétaires 2023 en M57, mais nécessite l'ajout d'une seconde colonne pour l'ensemble des nomenclatures et sur l'ensemble des exercices. Il s'agit d'une difficulté identifiée, nous souhaiterions faire évoluer le mécanisme d'interprétation des évolutions de schéma de données par TotEM afin de sécuriser cela.

Si ce message d'erreur s'affiche, nous vous invitons à suivre la procédure suivante :

## 1-Générer un fichier exemple depuis l'annexe RH

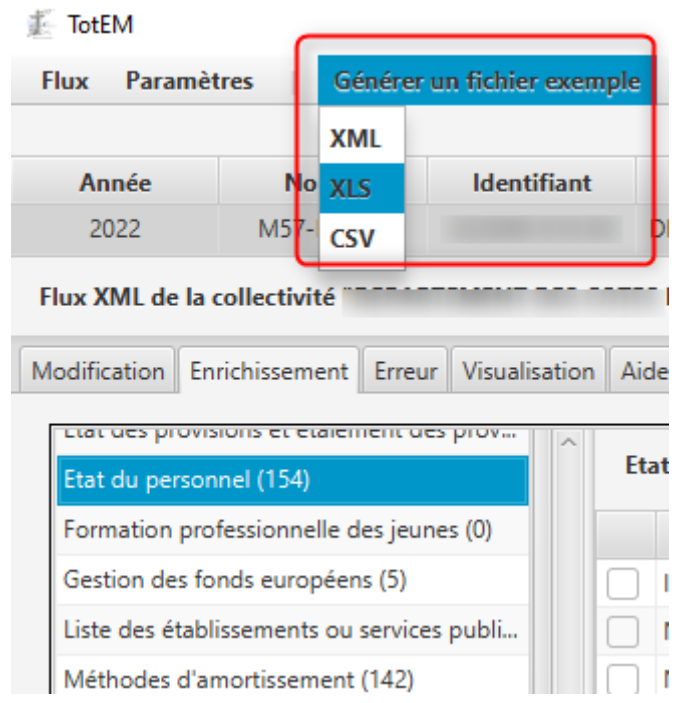

**2 Reporter les valeurs du fichier initial vers le fichier exemple (en veillant à ce que le format ne soit pas modifié) :**

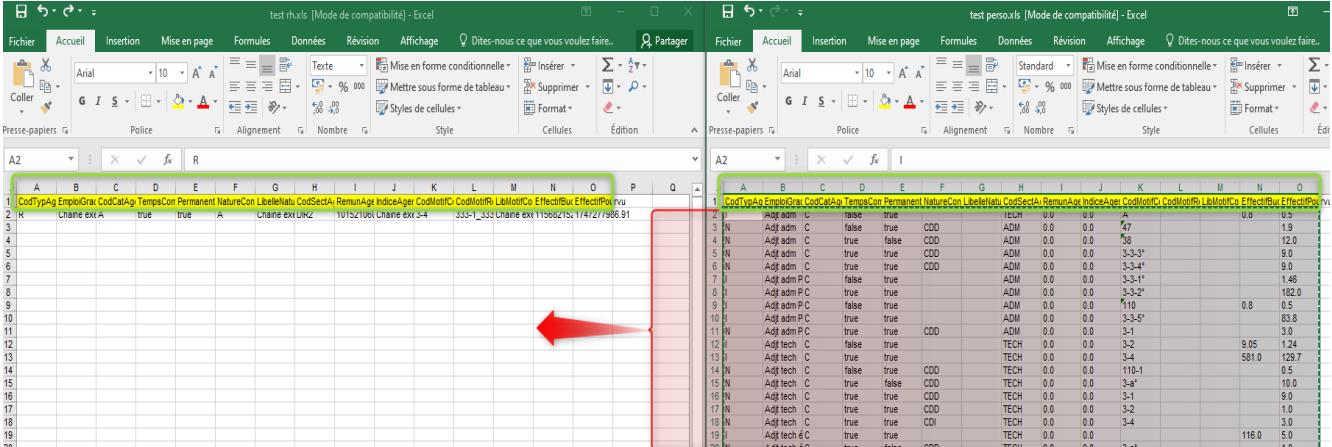

Point d'attention: La coexistence provisoire de deux nomenclatures de motif de recrutement implique l'existence de deux colonnes différentes :

 La colonne *CodMotifContrAgent* qui correspond à la nomenclature applicable suivantes :

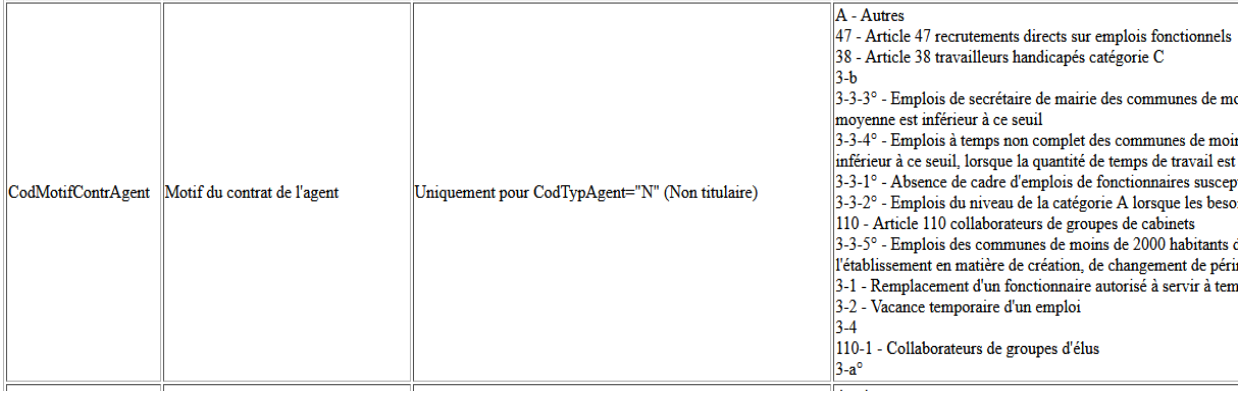

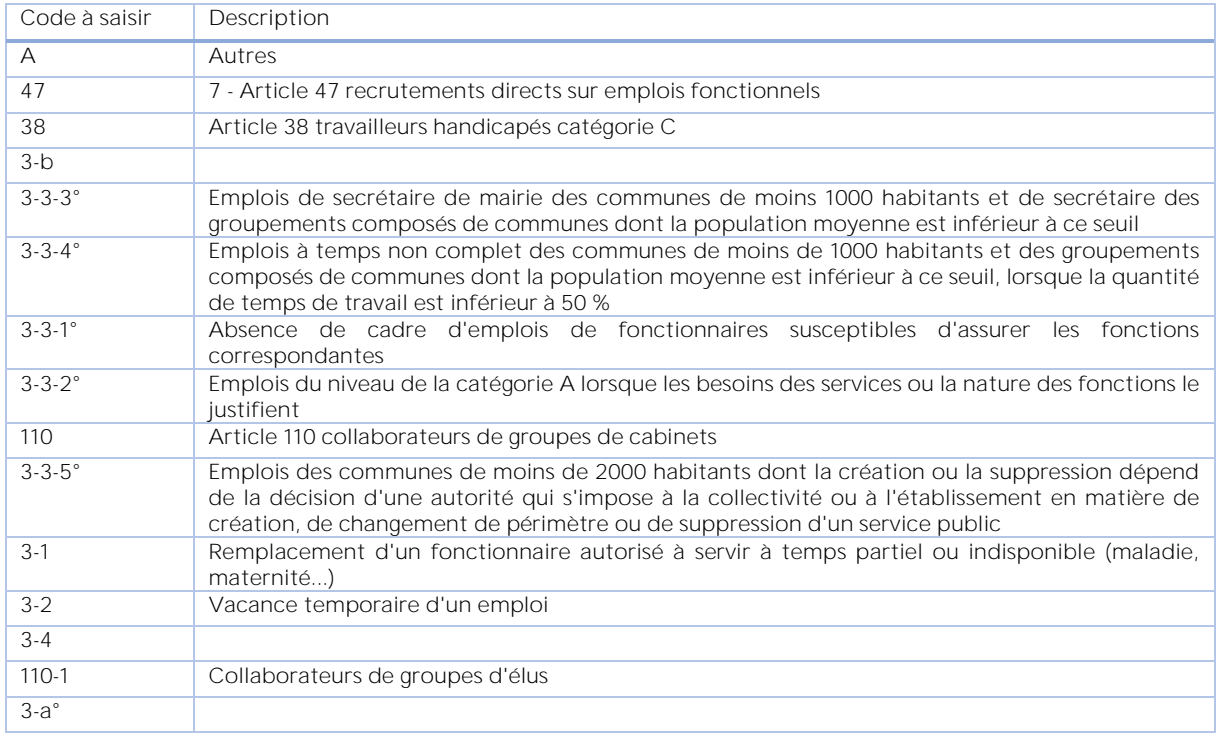

Point d'attention : Ne pas laisser d'espace avant et après chaque code, et s'assurer que le format de la cellule est « texte ».

(4) CONTRAT : Molif du contrat (loi du 26 janvier 1984 modifiée) :<br>
3-a" : article 3, ter alinea : accroissement temporaire d'activité.<br>
3-a" : amploa du mean is accroissement temporaire d'activité.<br>
3-1: emploarement d'un

 La colonne *CodMotifRecrutement* à utiliser à compte des budgets primitifs 2023 en M57, avec les valeurs suivantes :

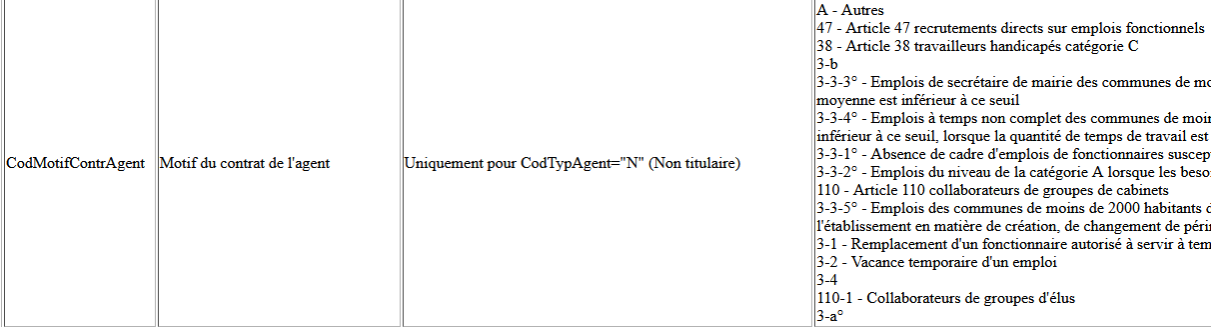

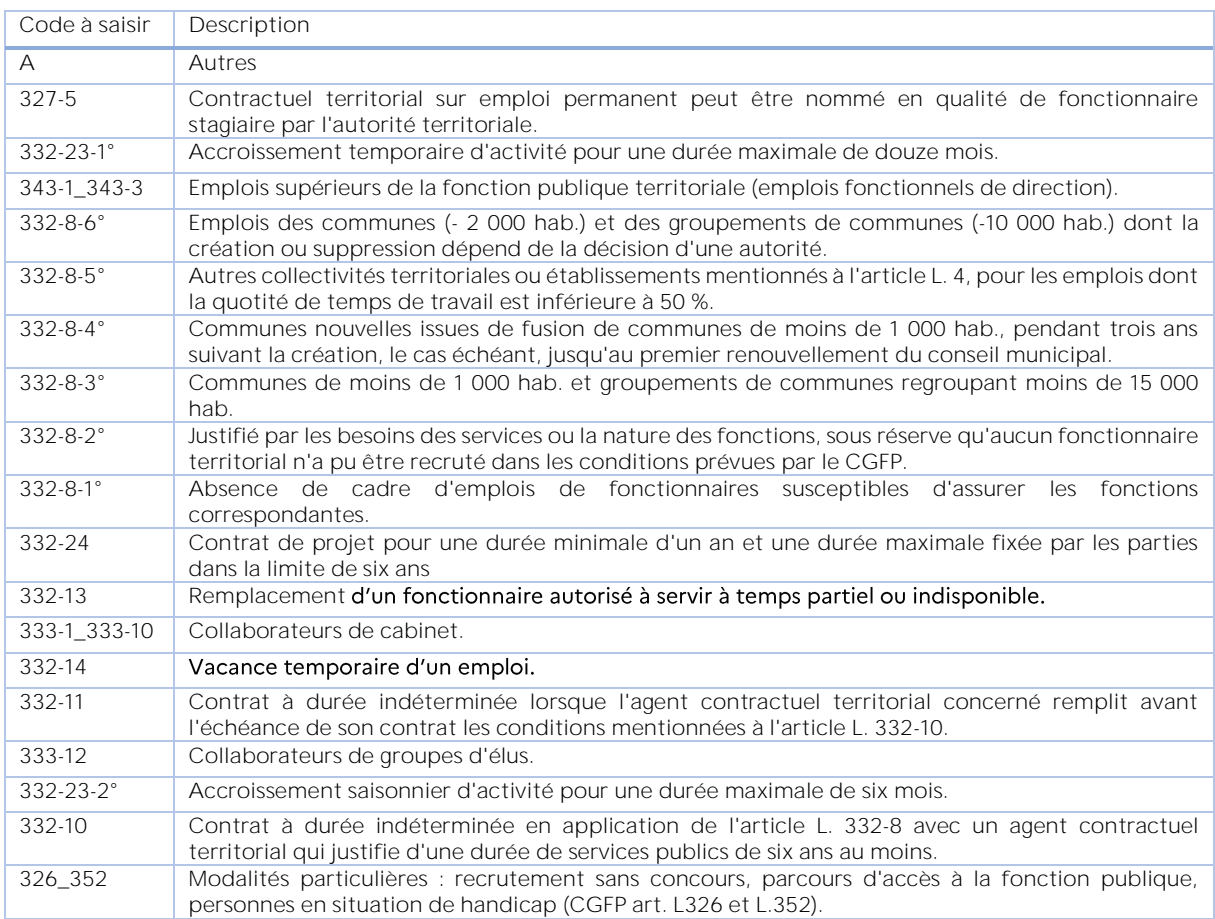

Dès lors, le fichier excel à importer pour un CFU doit se présenter de cette manière :

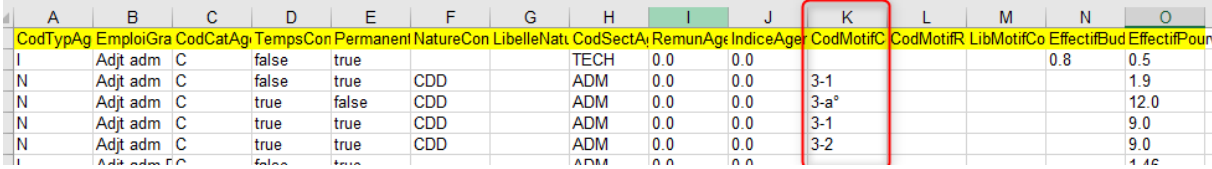

**3 Importer le fichier redressé** 

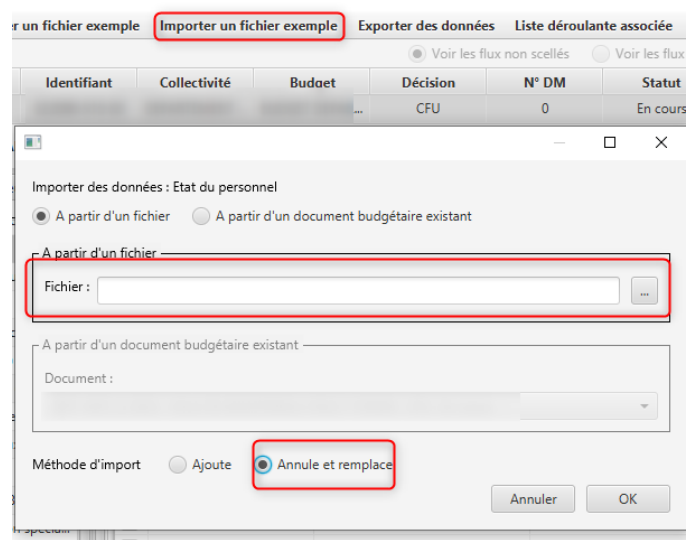

<span id="page-13-0"></span>11. L'import de l'annexe RH est en anomalie, je ne comprends pas le **message technique (ex :** *Ligne 519 : Le champ "CodMotifContrAgent" "332-14" n'est pas une valeur authorisee***), comment débloquer la situation ?**

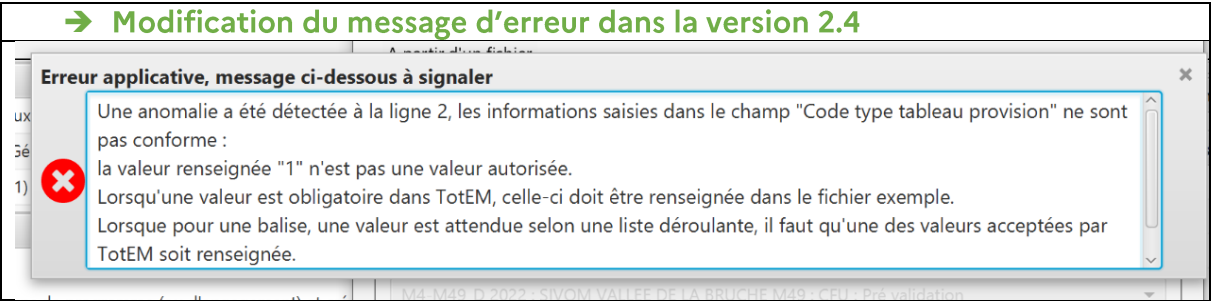

Dans cette exemple, les codes attendues dans la colonne L *CodMotifRecrutement* ont été saisis dans la colonne K *CodMotifContrAgent*, il convient de saisir les valeurs attendues par la maquette CFU dans la colonne K (cf. L'annexe RH ne s'importe pas, [le message « Le XSD contient 14 champs et le fichier exemple contient 15 entête"\)](#page-9-0)

#### <span id="page-14-1"></span><span id="page-14-0"></span>**PROBLEMES DE VISUALISATION** 3.

#### **Certains états sont absents au sommaire, pourquoi ?**

La maquette du CFU implique une rationalisation des états annexés par rapport au compte administratif :*Maquette CFU [\(consultable en ligne\)](https://www.collectivites-locales.gouv.fr/finances-locales/experimentation-du-compte-financier-unique-cfu) :*

#### **IV** - Annexes

## A - Présentation croisée A1 - Section d'investissement - Vue d'ensemble A1.01 - Opérations non ventilables A1.900 - Fonction 0 - Services généraux A1.900-5 - Fonction 0-5 - Gestion des fonds européens A1.901 - Fonction 1 - Sécurité A1.902 - Fonction 2 - Enseignement, formation professionnelle et apprentissage A1.903 - Fonction 3 - Culture, vie sociale, jeunesse, sports et loisirs A1.904 - Fonction 4 - Santé et action sociale (hors RSA) A1.904-4 - Fonction 4-4 - RSA A1.905 - Fonction 5 - Aménagement des territoires et habitat A1.906 - Fonction 6 - Action économique A1.907 - Fonction 7 - Environnement A1.908 - Fonction 8 - Transports A2 - Section de fonctionnement - Vue d'ensemble A2.01 - Opérations non ventilables A2.930 - Fonction 0 - Services généraux A2.930-5 - Fonction 0-5 - Gestion des fonds européens A2.931 - Fonction 1 - Sécurité A2.932 - Fonction 2 - Enseignement, formation professionnelle et apprentissage A2.933 - Fonction 3 - Culture, vie sociale, jeunesse, sports et loisirs A2.934 - Fonction 4 - Santé et action sociale (hors APA et RSA/Régularisation de RMI) A2.934-3 - Fonction 4-3 - APA A2.934-4 - Fonction 4-4 - RSA/Régularisation de RMI A2.935 - Fonction 5 - Aménagement des territoires et habitat A2.936 - Fonction 6 - Action économique A2.937 - Fonction 7 - Environnement A2.938 - Fonction 8 - Transports **B** - Annexes patrimoniales

B1.1 - Etat de la dette - Détail des crédits de trésorerie B1.2 - Etat de la dette - Répartition par nature de dette B1.3 - Etat de la dette - Répartition par structure de taux

B1.4 - Etat de la dette - Typologie de la répartition de l'encours

B1.5 - Etat de la dette - Détail des opérations de couverture

B1.6 - Etat de la dette - Remboursement anticipé d'emprunts avec refinancement

B1.7 - Etat de la dette - Emprunts renégociés au cours de l'année N B1.8 - Etat de la dette - Dette pour financer l'emprunt d'un autre organisme B1.9 - Etat de la dette - Autres dettes B2 - Méthodes utilisées pour les amortissements B3.1 - Etat des provisions constituées B3.2 - Etalement des provisions B4 - Etat des charges transférées B5 - Détail des chapitres d'opérations pour comptes de tiers B6 - Prêts B7.1 - Etat des emprunts garantis B7.2 - Calcul du ratio d'endettement relatif aux emprunts garantis B8.1.1 - Concours attribués à des tiers B8.1.2 - Liste des subventions versées aux communes B8.2 - Etat des contrats de crédit-bail B8.3 - Etat des contrats de PPP B8.4 - Etat des autres engagements donnés B8.5 - Etat des engagements reçus B9 - Etat du personnel B10 - Liste des organismes dans lesquels la collectivité a pris un engagement financier B11.1 - Liste des organismes de regroupement 1-83.1 à 83.3 au CFU B11.2 - Liste des établissements publics créés B11.3 - Liste des services individualisés dans un budget annexe B12.1 - Variation du patrimoine - Entrées B12.2 - Variation du patrimoine - Sorties B13 - Opérations liées aux cessions B14 - Etat des travaux en régie

B15.1 - Etat de ventilation des dépenses liées à la gestion de la crise sanitaire du COVID-19 - Fonctionnement B15.2 - Etat de ventilation des dépenses liées à la gestion de la crise sanitaire du COVID-19 - Investissement

#### C - Annexes budgétaires

C1.1 - Equilibre budgétaire - Dépenses

C1.2 - Equilibre budgétaire - Recettes

C2.1 - Situation des AP

C2.2 - Situation des AE

#### **D** - Autres éléments d'information

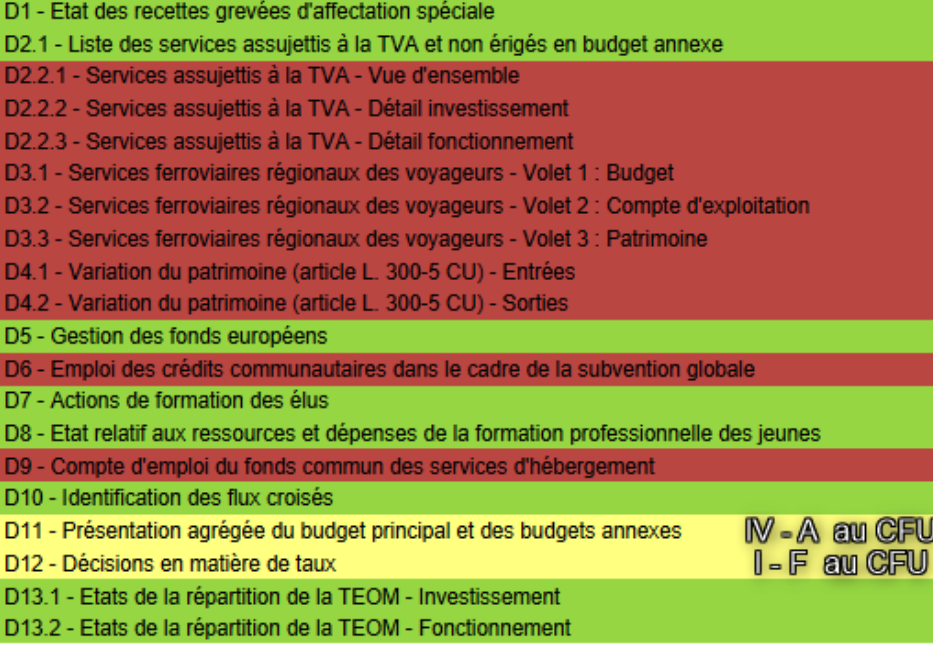

#### V - Arrêté et signatures

A - Arrêté et signatures

# <span id="page-16-0"></span>13. Je ne parviens pas à visualiser l'état relatif aux provisions (B3.1 et B3.2), **pourquoi ?**

L'état relatif à l'étalement des provisions (B3.2) est supprimé au CFU, seul l'état des provisions subsiste (B3.1), dès lors, depuis TotEM seules les données avec un Code type tableau provision valorisé à E-Etat sont reprises sur la maquette :

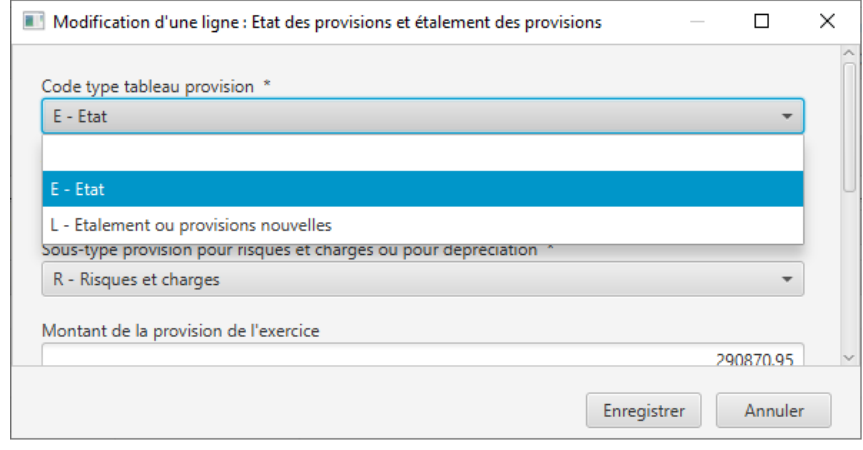

# <span id="page-16-1"></span>14. **J'ai intégré l'annexe rel**ative aux services assujettis (bloc annexe **« Ventilation TEOM, Eau/Assainissement, Services assujettis TVA »),**  mais rien ne s'affiche sur la maquette, pourquoi?

Les états D2.2.1 à D2.2.3 relatifs à la vue détaillée des services assujettis à la TVA sont supprimés au sommaire CFU (cf. Certains états sont absents au sommaire, pourquoi [?\)](#page-14-1).

Les informations permettant de renseigner ces états sont saisies depuis le bloc annexe « **Ventilation TEOM, Eau/Assainissement, Services assujettis TVA** » au Compte Administratif. Si cette annexe est renseignée au CFU, il est donc normal que les données ne soient pas reprises sur la maquette.

Pour renseigner les données de l'état D2.1 au CFU, il est nécessaire d'effectuer la saisie depuis le bloc annexe « **Liste des établissements ou services publics** » en sélectionnant la nature 03 - services assujettis non érigés en BA :

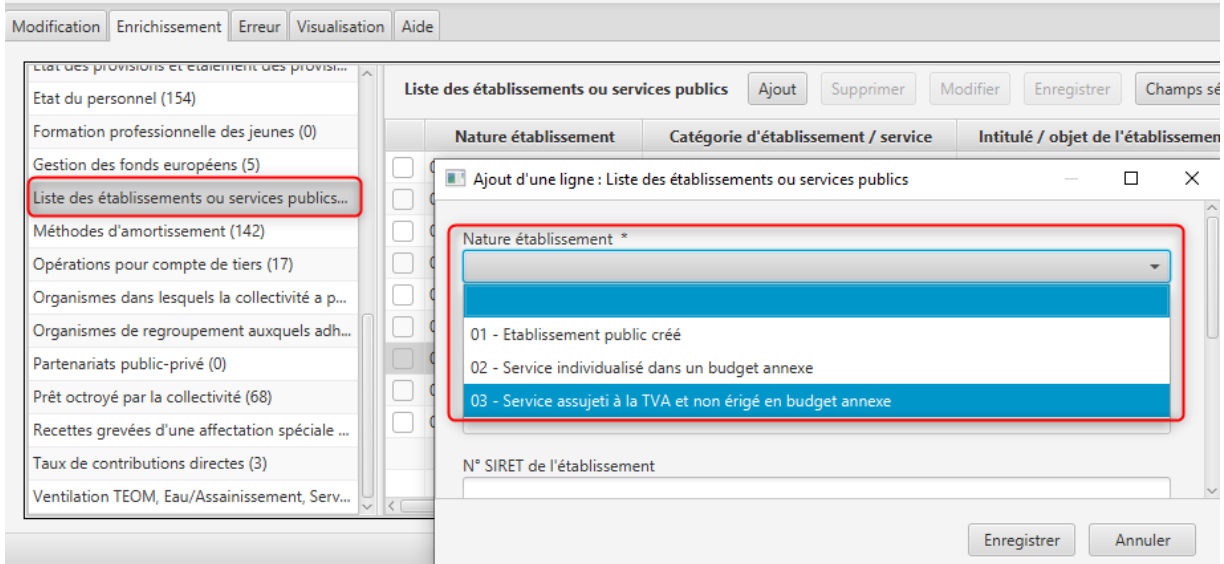

# <span id="page-17-0"></span>15. J'ai renseigné les AP/AE mais rien n'apparait sur la maquette, que dois**je faire ?**

Il est important de bien se référer aux listes déroulantes associées afin de comprendre de quelle manière valoriser les données :

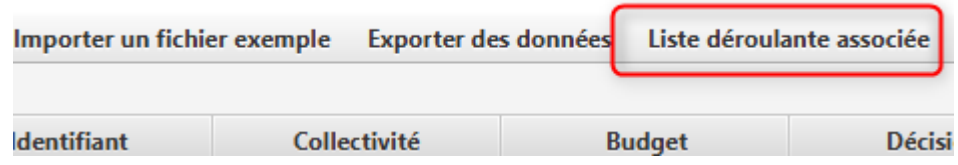

ies pour l'annexe "Autorisations de programme (ou d'engagement) et crédits de pai<br>Exercice 2022, M57-M57\_D, CFU Description des éléments et listes déroulantes assoc

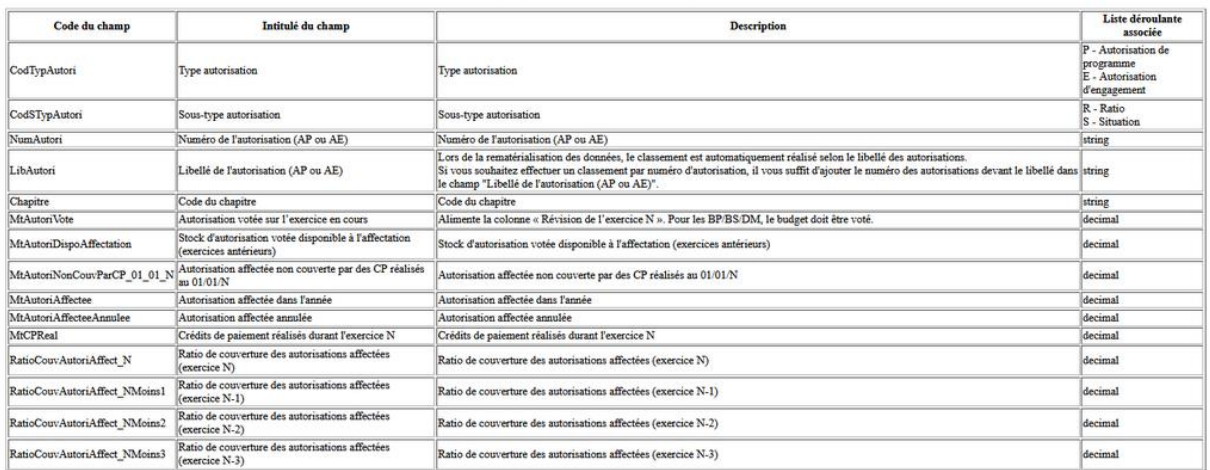

Ainsi, par exemple, pour valoriser l'état des AP, il faut sélectionner un Type  $d'$ autorisation « P » pour « Autorisation de programme », ou bien « E » pour les « autorisation d'engagement ». Ce code est à reporter dans la première colonne « CodTypAutori » dans un tableur excel, ou bien à sélectionner dans la liste déroulante depuis TotEM.

Ensuite il est nécessaire d'indiquer quelle partie de l'état vous souhaitez valoriser :

- Le tableau des situations d'AP/CP ou AE/CP en sélectionnant un sous-type d'autorisation «S » (CodTypAutori dans le tableur, colonne B)
- **Example 2** Les ratios de couverture en sélectionnant un sous-type d'autorisation à «  $R$  ».

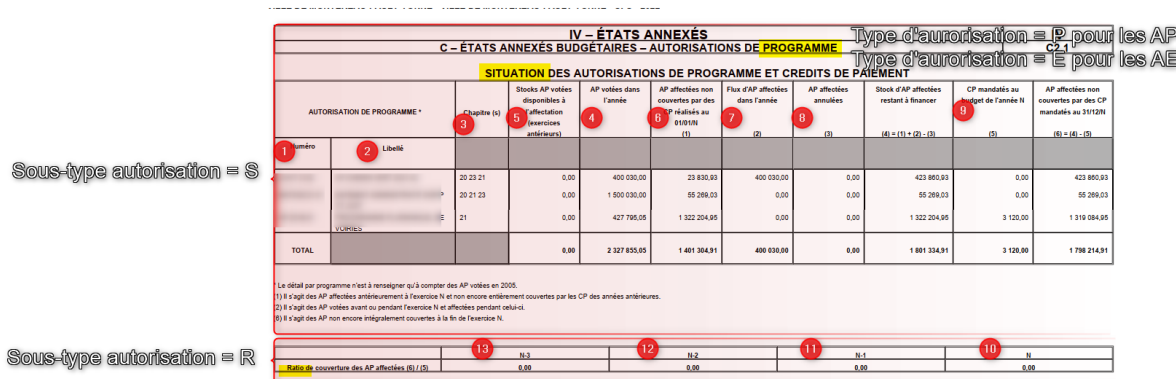

Les informations à afficher sont ensuite à renseigner dans le tableur excel ou bien directement depuis TotEM, la correspondance entre les colonnes dans le tableur et sur la maquette est précisée ci-dessous :

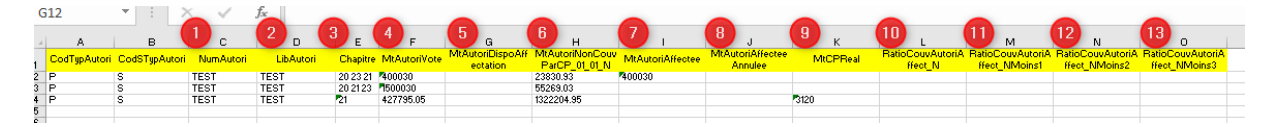

Les colonnes suivantes font l'objet d'un calcul automatique :

- Stock d'AP affectées restant à financer (4) = (1) + (2) (3)
- AP affectées non couvertes par des CP mandatés au  $31/12/N$  (6) = (4)  $-$  (5)

# <span id="page-18-0"></span>16. J'ai sélectionné les états de la présentation croisée au sommaire mais rien ne s'affiche lorsque je lance la visualisation

Anomalie corrigée dans la version 2.4 *: il est maintenant possible d'identifier* quels sont les états prévus par l'éditeur mais non présent dans la maquette *officielle. Ces états ont une description vide.*

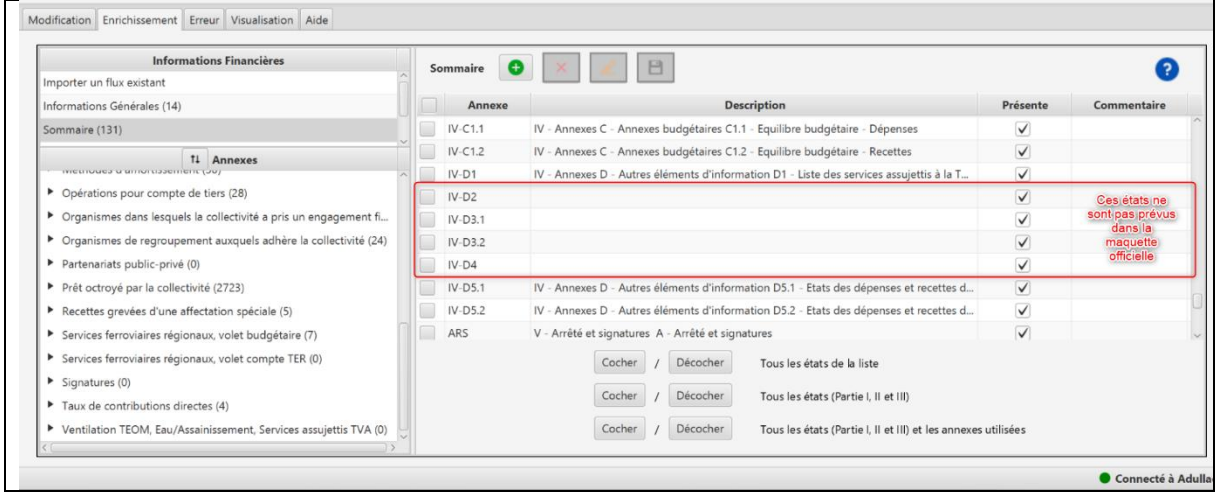

La maquette CFU prévoit la suppression de la vue détaillée pour la présentation croisée. Dès lors seule la vue d'ensemble est disponible au sommaire :

*Maquette CFU [\(consultable](https://www.collectivites-locales.gouv.fr/finances-locales/experimentation-du-compte-financier-unique-cfu) en ligne) :*

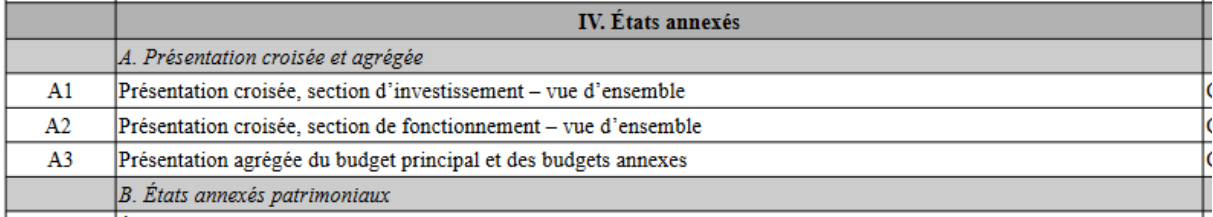

**Maquette CA 2022 :** 

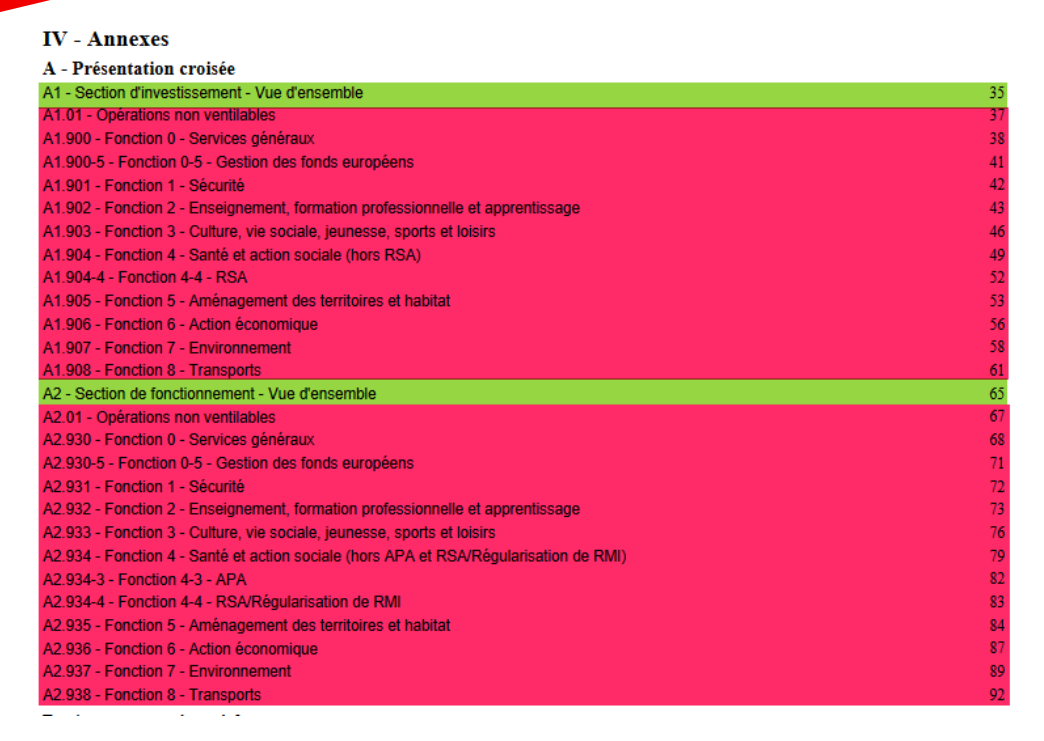

Ainsi, seules les vues d'ensemble subsistent au sommaire CFU, ce qui ne pose pas de problème à la visualisation en principe.

Il s'avère cependant que certains éditeurs n'ont pas mis à jour le sommaire dédié au CFU, les états à visualiser sont absents du sommaire et donc « sans objet » à la visualisation :

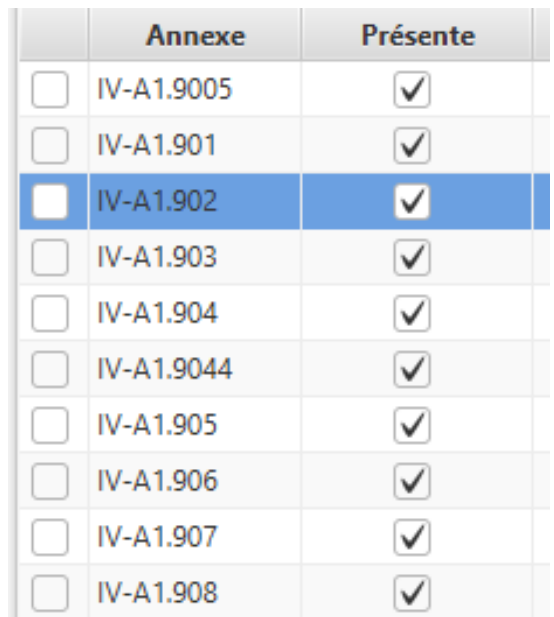

En effet, sur TotEM 2.x comme sur TotEM 1.6.x, si un état n'est pas présent au sommaire, alors il est absent à la visualisation.

Pour que l'état puisse être repris sur la maquette, deux solutions :

**1 Ajouter manuellement les états manquants au sommaire** 

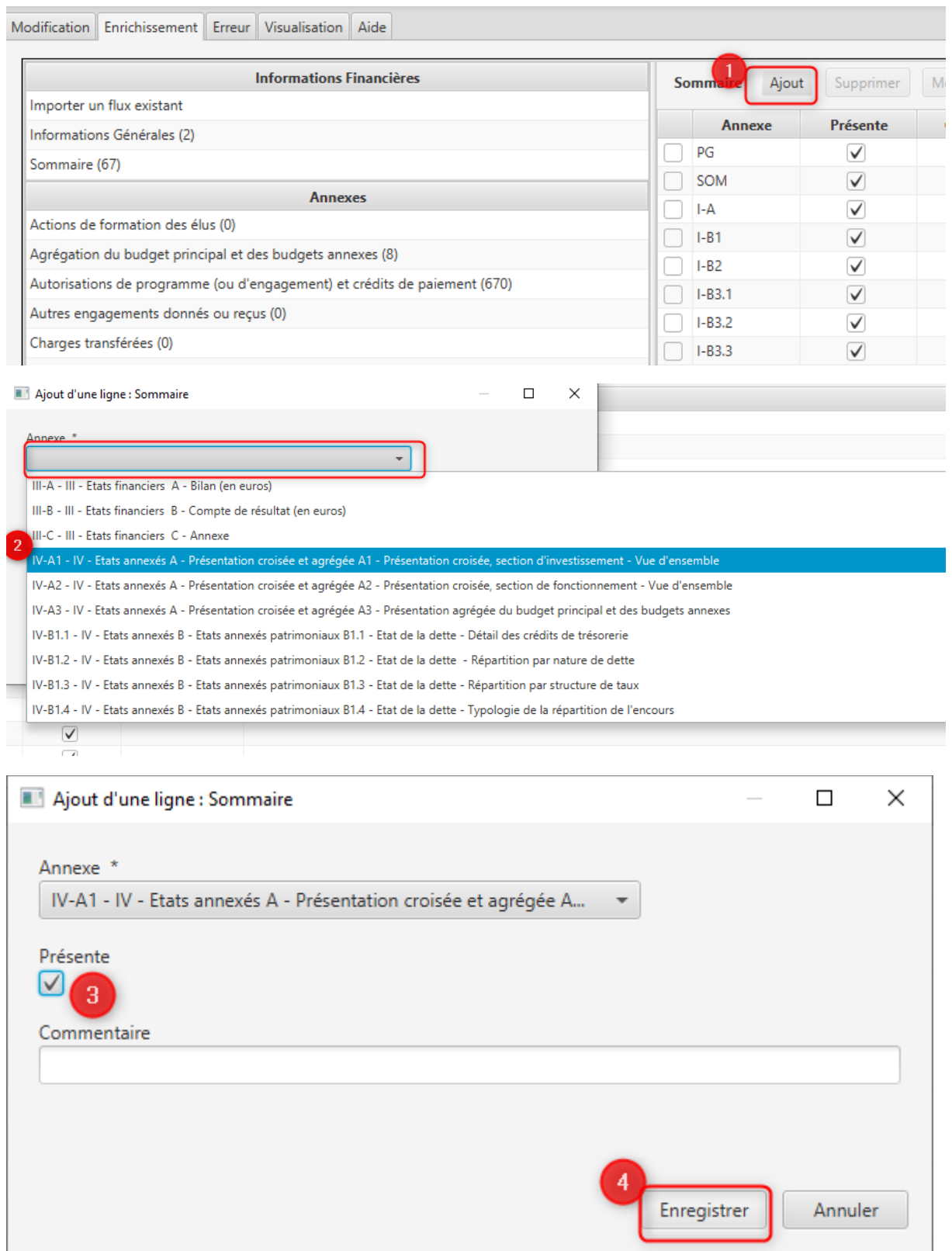

**2 Contacter votre éditeur afin de supprimer le sommaire défini dans le progiciel financier** 

Le sommaire issu du progiciel doit être désactivé ou bien supprimé dans le flux XML, cette manipulation doit être réalisée uniquement par l'éditeur ou bien par des utilisateurs avertis, en s'assurant de sauvegarder l'ensemble des données et fichiers au préalable (flux XML initial + annexes saisies/importées).

<span id="page-21-0"></span>Lorsque le sommaire est absent du flux issu du progiciel, TotEM charge le sommaire en ligne sur odm-budgetaire.org.

**17.** Je parviens à enrichir mon CFU et à visualiser la maquette mais tous les **états annexés sont à « sans objet », que se passe-t-il ?**

Il est probable que cette anomalie soit présente parce que **les états annexés ne sont pas cochés comme présents au sommaire** 

Il est nécessaire de vérifier dans un premier temps que les états sont correctement cochés comme « présents » au sommaire :

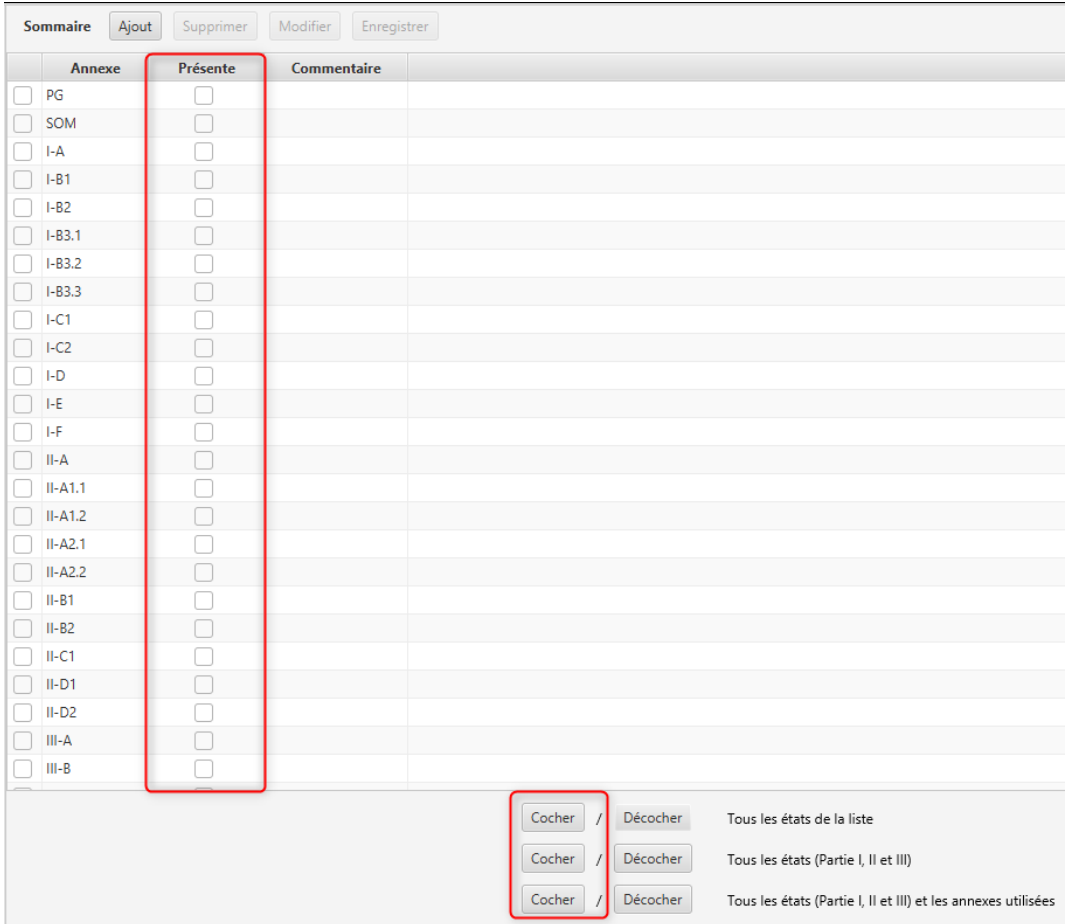

## Si ce n'est pas le cas, il est alors normal qu'ils ne soient pas visibles sur la maquette. Il

**est dès lors nécessaire de cocher comme présent chaque état au niveau de la ligne, ou bien sélectionner en masse les états, avec trois possibilités :**

- $\bullet$  Sélectionner tous les états, même s'ils ne sont pas remplis;
- Sélectionner seulement les états des parties I à III ;
- Sélectionner les états des parties I à III et seulement les états de la partie IV pour lesquels des données ont été saisies dans TotEM.

<span id="page-22-0"></span>18. J'ai renseigné les annexes sur TotEM, il n'y a pas de message d'erreur, **mais les états ne sont pas visibles sur la maquette et ou le contrôle est en échec, que se passe-t-il ?** *(ajout le 15/11/2023)*

Vous venez d'enrichir les annexes de votre flux via l'import de fichiers xls et au contrôle du flux, celui-ci affiche le message d'erreur suivant :

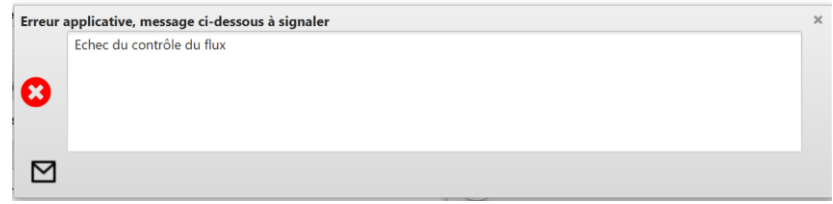

En outre, lorsque vous visualisez la maquette, le traitement est opérationnel, mais les données sont manquantes dans l'annexe.

Ces difficultés sont liées à des formatages spécifiques opérés par *l'outil Excel.* Des améliorations sont prévues dans TotEM afin d'identifier dès l'import ces anomalies et rendre plus permissif l'import de données dans TotEM.

Afin de sécuriser l'import des données, il convient de vérifier le bon formatage des **données sur Excel en fonction du type de champs (texte, nombres entiers, nombre décimaux, dates, format année, vrai/faux).** 

Vous pouvez consulter le format attendu pour chaque colonne puis la documentation de chaque annexe en cliquant sur le bouton

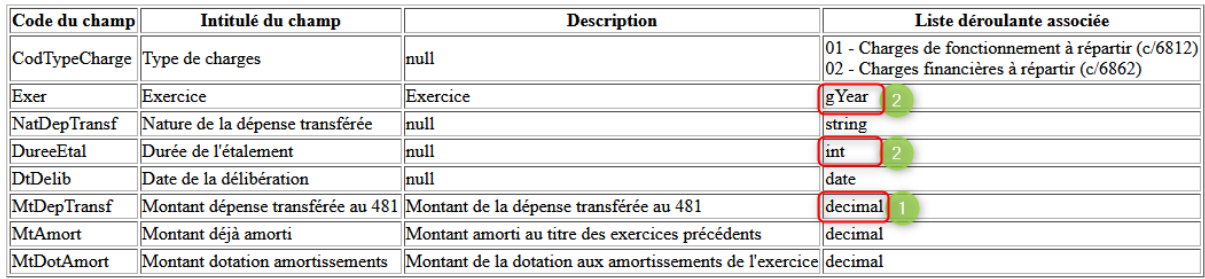

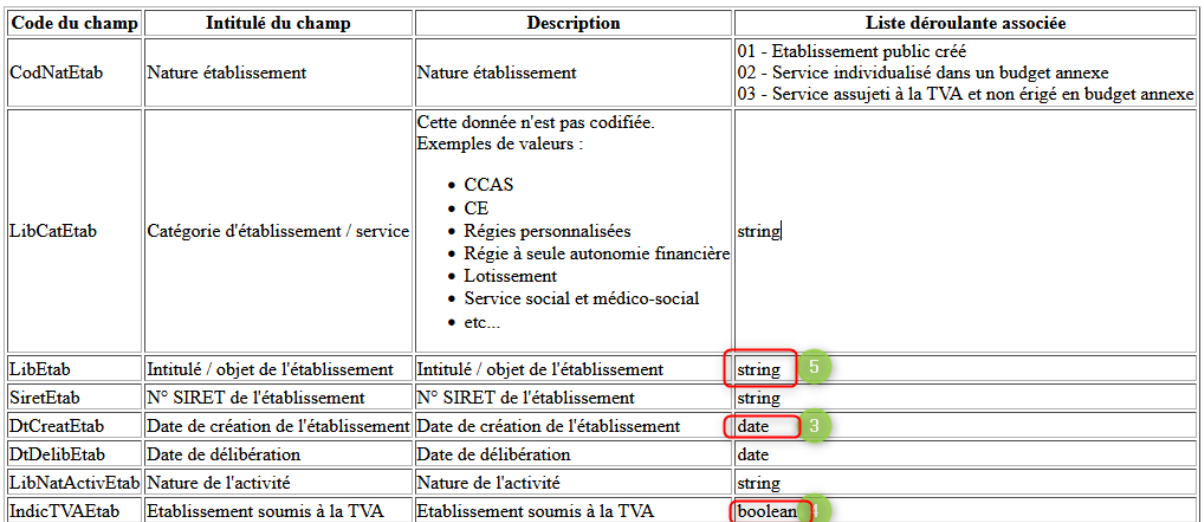

En fonction du type de champs attendu, nous vous invitons à prendre les précautions suivantes :

1) **Champ** *Decimal* **(nombres décimaux) :**

Si le nombre de chiffre après la virgule excède 6 caractères dans un champ « Decimal », le caractère « E » s'ajoute à l'écran dans TotEM après import du fichier Excel :

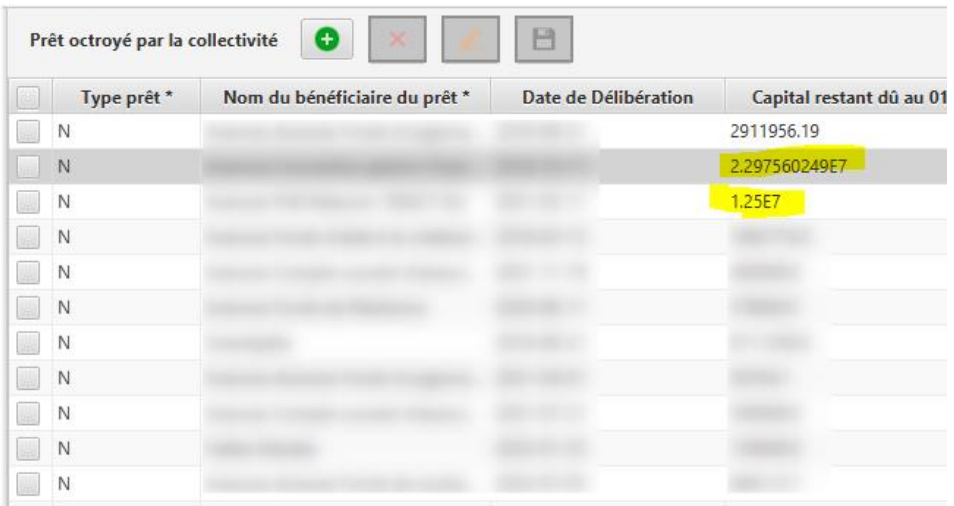

Dans cet exemple, le nombre de chiffre avant la virgule étant supérieur à 6, un exponentiel a été ajouté à l'import dans TotEM.

Pour corriger cela, il faut basculer le format des cellules en anomalie au format texte sur Excel :

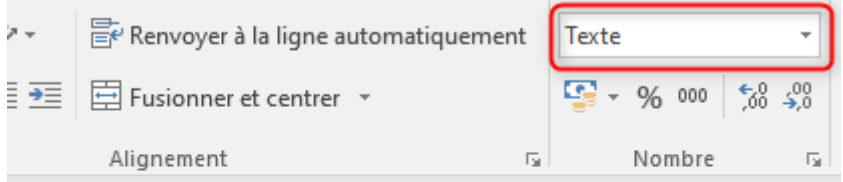

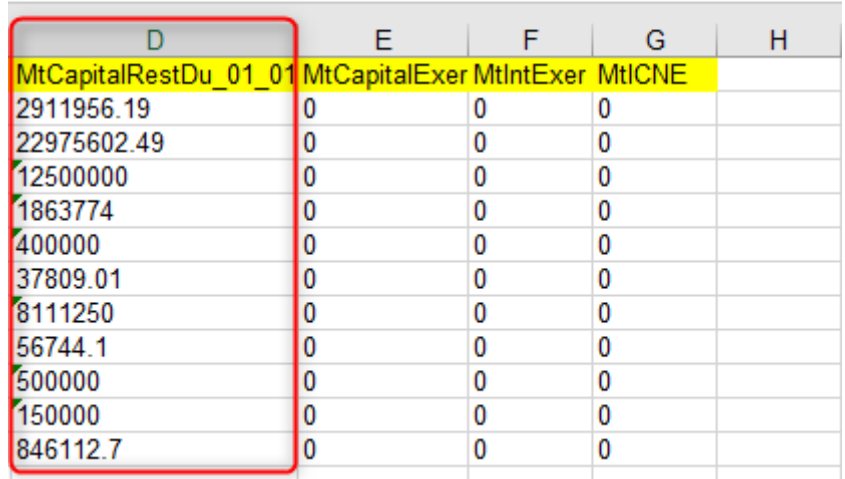

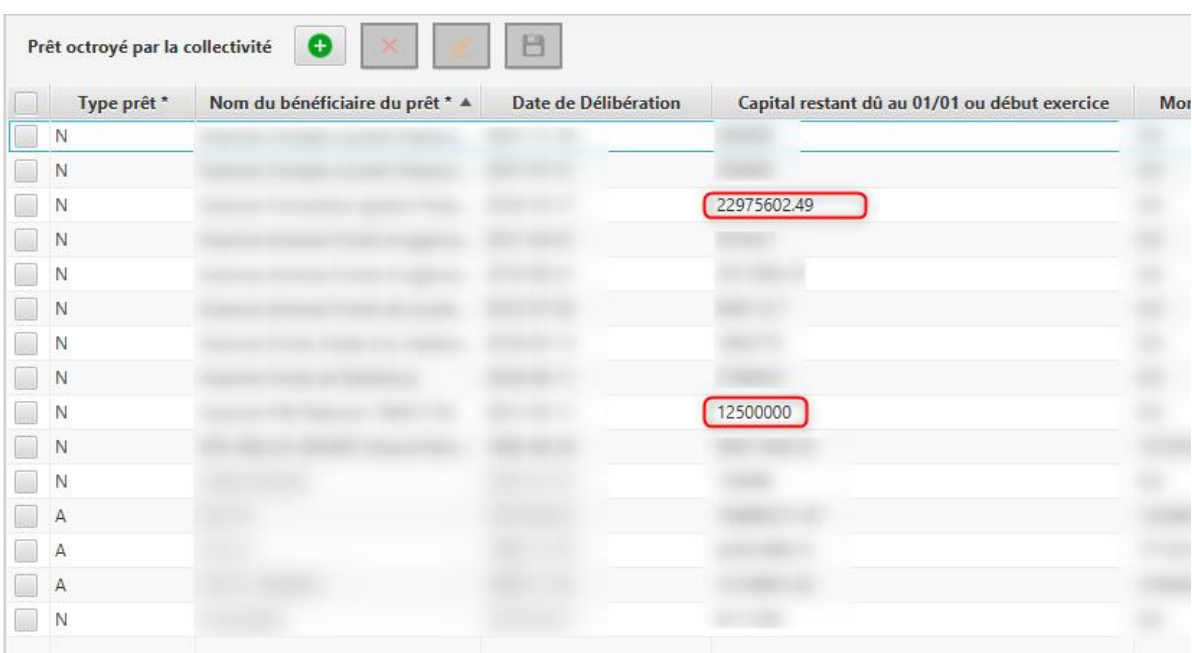

**Point d'attention**: Pour les nombres décimaux, en dehors de ce cas spécifique, le formatage nombre d'Excel est bien accepté par TotEM.

**2) Champ** *Int* **ou** *gYear* **(nombres entiers ou année) :** Pour les cellules ayant un champ « nombre entier » *(int)* ou un champ « année » *(gYear)*, TotEM ajoute à l'écran « .0 » derrière le nombre lors de l'import :

Par exemple, si la cellule XLS a été mal paramétrée au niveau des champs « Année d'origine » et « Durée de l'engagement pris » dans l'annexe EHB, TotEM ajoute « .0 » aux données :

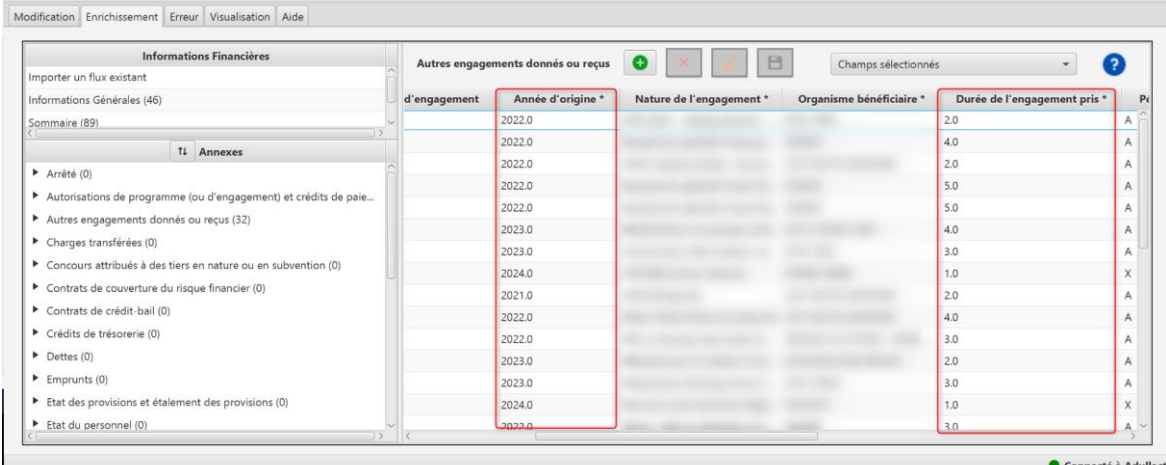

Cette anomalie provoque alors un échec au contrôle du flux et perturbe la visualisation du flux. Il faut donc corriger le fichier XLS puis le réimporter avec la fonction « annule et remplace ».

**Pour corriger le fichier XLS :** 

**Etape 1 :** Sélectionner les cellules et choisir le format « texte »

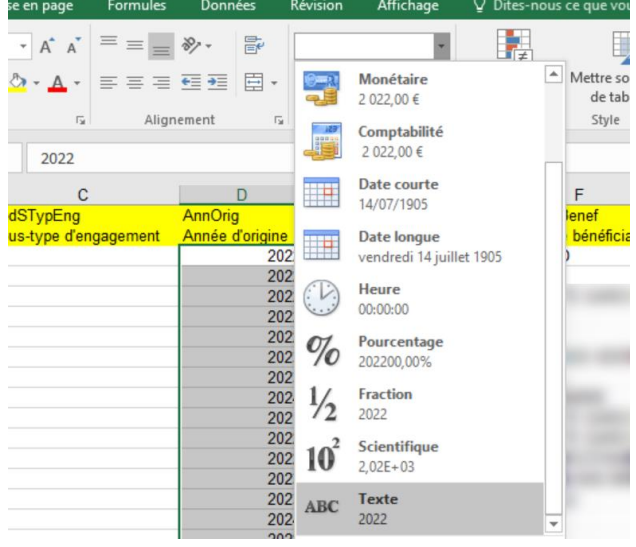

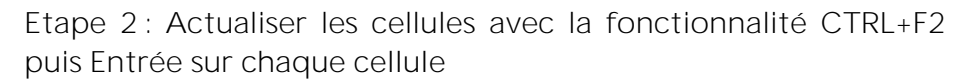

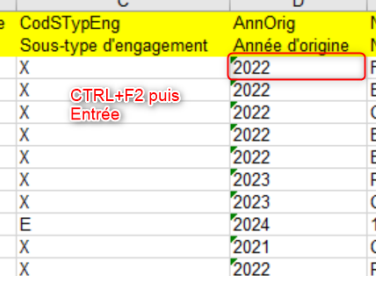

**Etape 3 :** Importer à nouveau le fichier corrigé

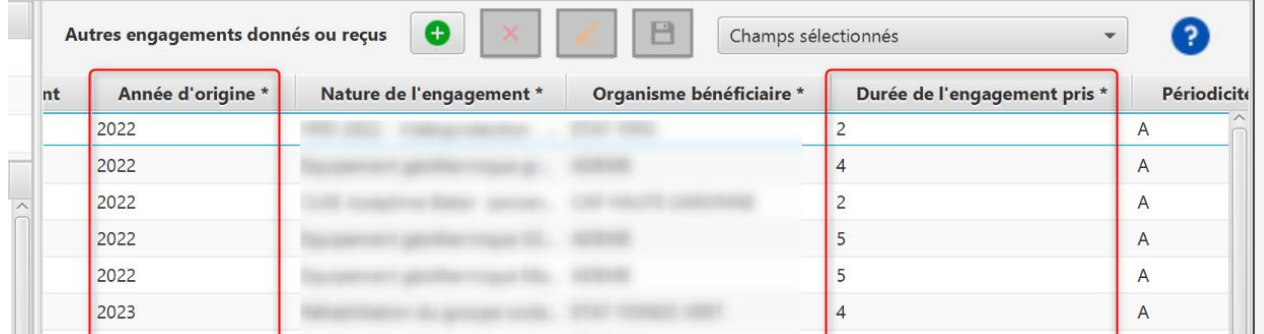

Le contrôle sera de nouveau fonctionnel.

Lors de l'import, vous pouvez contrôler le bon formatage des champs en vérifiant le format présent à l'écran sur TotEM, il ne doit pas y avoir de « 0 » après le nombre entier ou l'année :

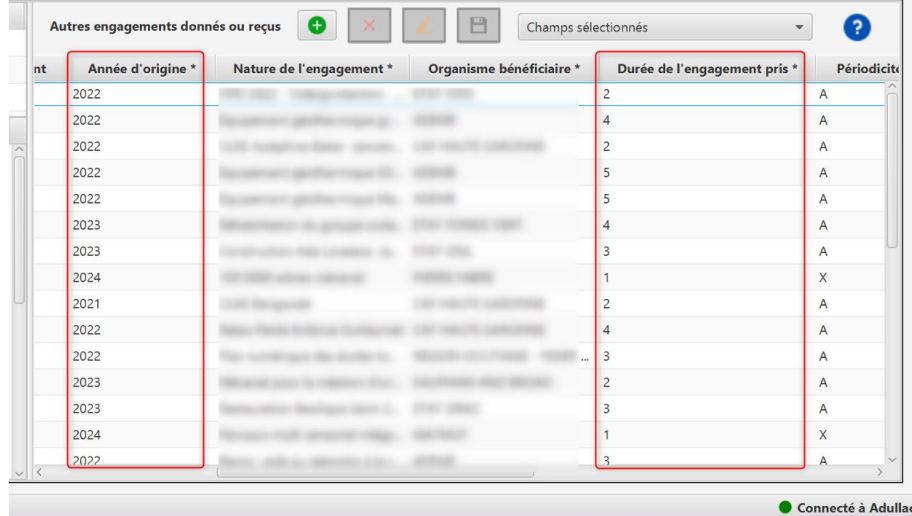

# 3) **Champ** *Date* **:**

Le format date d'excel n'est pas accepté par TotEM, le format texte doit être adopté pour que l'import du fichier soit accepté :

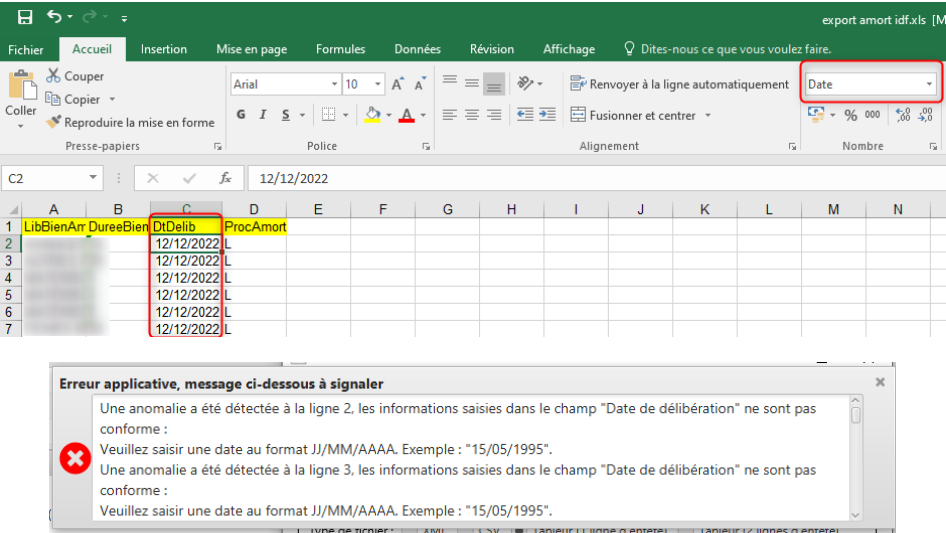

Il faut basculer les dates au format texte dans Excel :

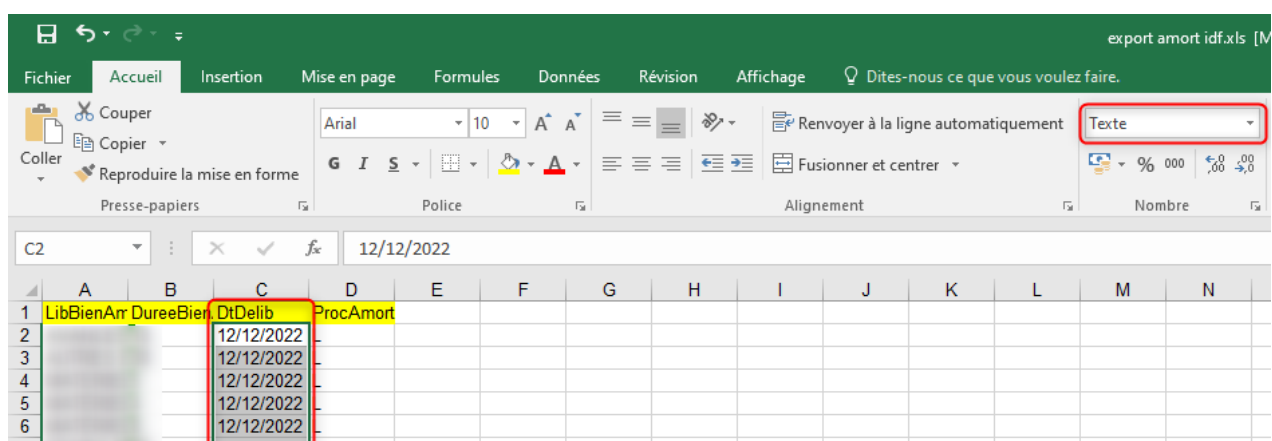

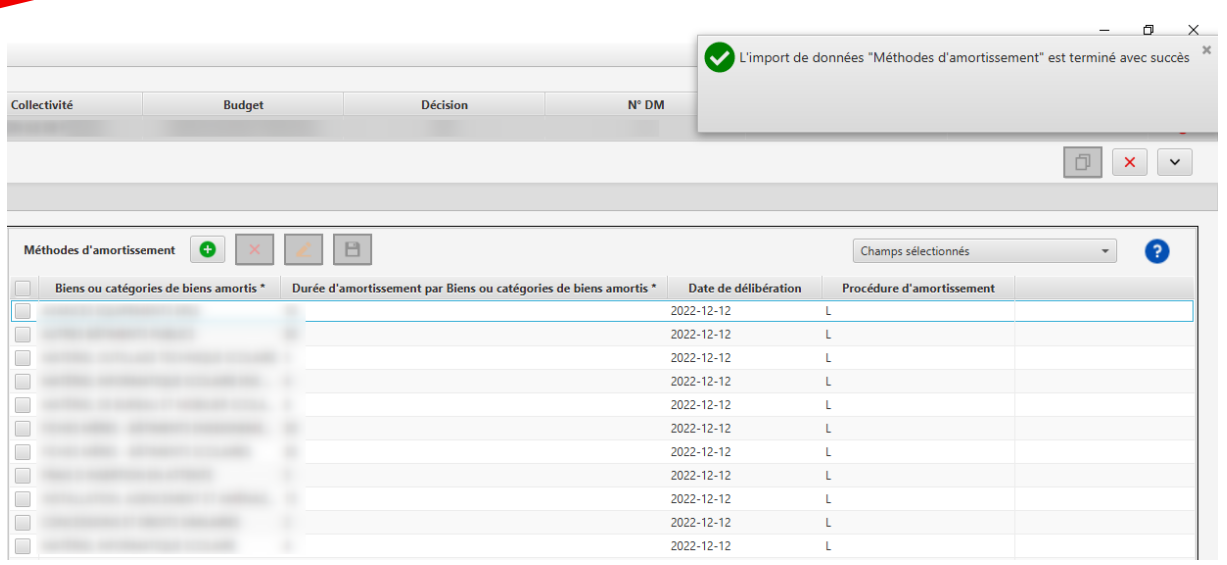

Attention : Cette manipulation peut être fastidieuse, en particulier s'il s'agit d'un fichier contenant plusieurs centaines de lignes et dizaines de colonne.

Dès lors, nous vous invitons si cela est possible à récupérer l'annexe du précédent CA ou du budget primitif de l'exercice en cours lorsque cela est possible.

Vous pouvez également recourir au format CSV qui permet de ne pas appliquer le formatage issu d'Excel. Vous pouvez par exemple générer un fichier exemple au format CSV pour l'annexe à intégrer, et y reporter les données afin import dans TotEM :

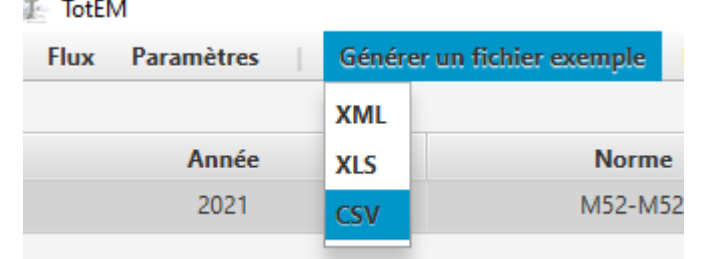

## 4) **Champ :** *Boolean* **:**

Seul le format « true » (« vrai ») et « false » (« faux ») sont accepté dans TotEM :

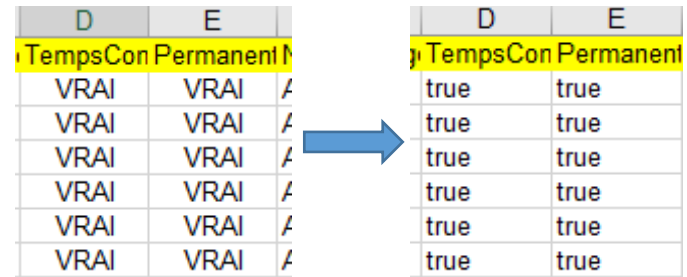

Si le format est différent, alors le contrôle du flux sera en échec :

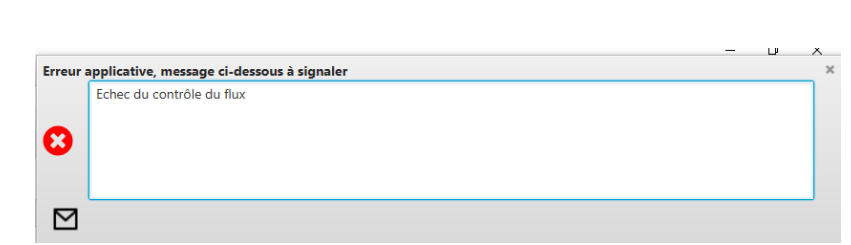

5) **Champ** *String* **(texte):** Aucune précaution particulière

# <span id="page-28-0"></span>**Aucune des solutions proposées ne permet de résoudre mon problème, que faire ?**

**1 Vous rapprocher de votre service informatique afin de vérifier que le paramétrage**  estconforme au **guide d'installation monoposte ou multiposte** 

## 2 – Sauvegarder le flux et les annexes en cours d'édition

Se rendre dans le flux en anomalie, depuis l'onglet « aide », générer un mail pour le support et récupérer le flux généré :

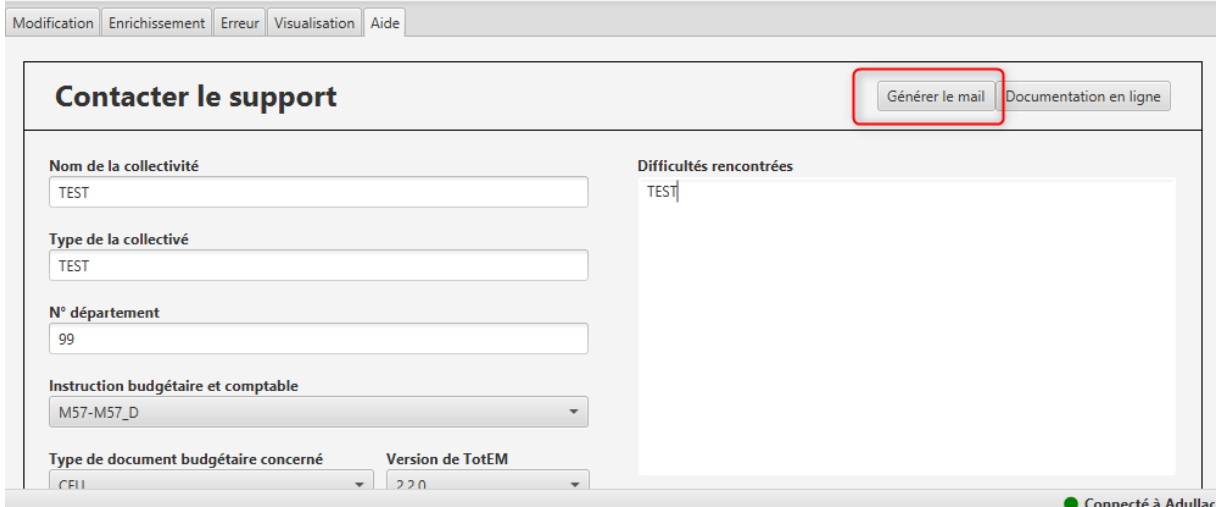

Une nouvelle version de l'application permettra d'extraire plus rapidement les flux.

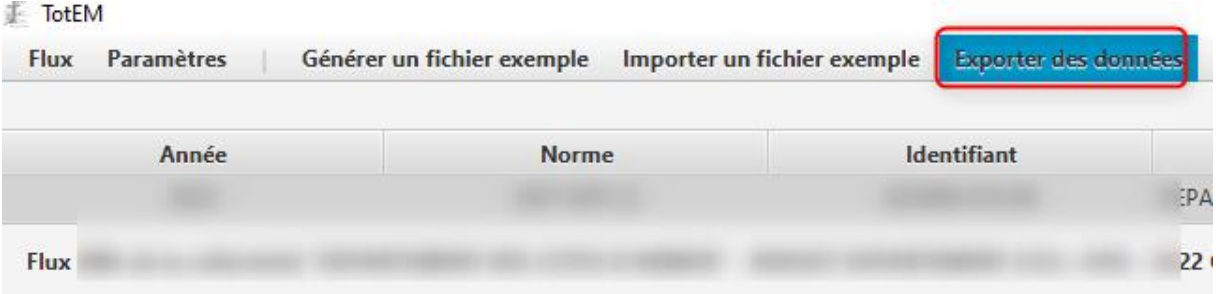

Point d'attention : l'extraction est à répéter pour chaque bloc annexe.

# **3 - Fermer TotEM**

**4 Vider le répertoire de travail en supprimant les répertoires ci-dessous**

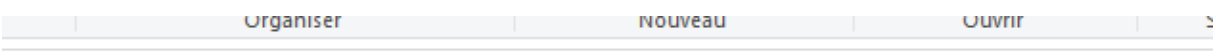

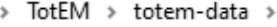

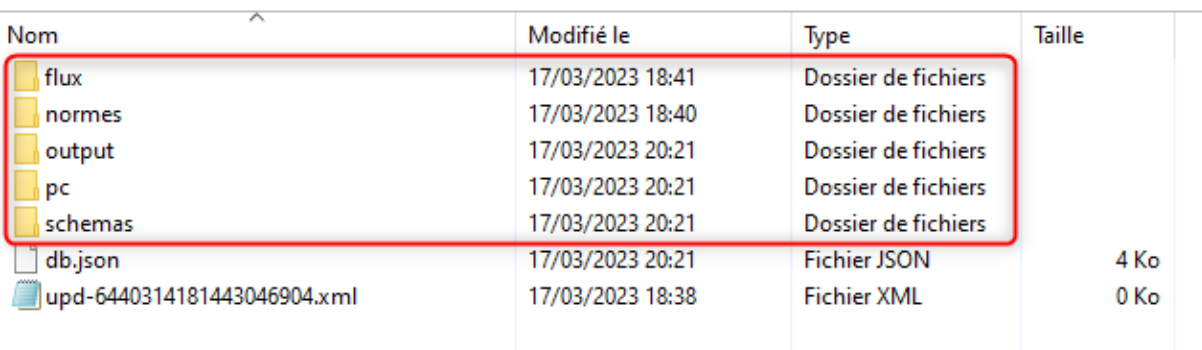

**Point d'attention**: La suppression du répertoire « flux » entraine la suppression de tous les flux en cours d'édition. Nous vous recommandons dans un premier temps de ne pas le supprimer, et de n'effectuer cette action qu'à condition d'avoir pu sauvegarder toutes les données.

Vous pouvez vous rapprocher de votre service informatique pour effectuer ces manipulations.

Par ailleurs, la suppression du répertoire « output » supprimera toutes les visualisations effectuées (documents PDF, etc..), il sera possible de générer de nouveau les maquettes mais il convient également de réaliser cette action avec précaution.

**Pour savoir où se trouve le dossier de travail, aller dans paramètre et récupérer le :**

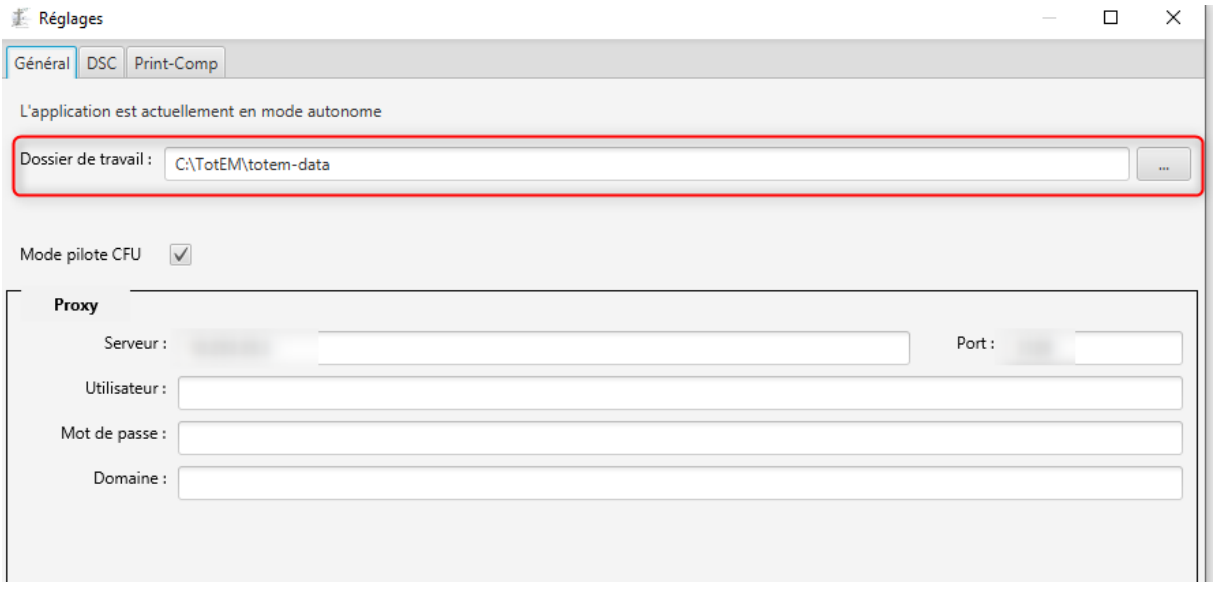

**5 Relancer TotEM et intégrer de nouveau le flux et les annexes** 

#### <span id="page-30-0"></span>L'ECHANGE DE DONNEES AVEC LE COMPTABLE 4.

# <span id="page-30-1"></span>20.Est-il **possible d'**éditer un CFU provisoire au cours de l'exercice ?

C'est le comptable qui fera la demande de CFU provisoire dans Hélios - a priori après s'être mis d'accord avec l'ordonnateur (de sorte que celui-ci envoie à Hélios ses flux de données). La demande de CFU provisoire dans HELIOS permet à J+1 de visualiser le CFU dans CDG-D SPL.

#### Il est à relever qu'un CFU provisoire peut être édité par l'ordonnateur quand bien même il n'a pas encore été en mesure de renseigner les états annexés.

Il sera possible de demander plusieurs CFU provisoires successifs, chaque nouvel envoi de données de l'ordonnateur "écrasant" le précédent. Le CFU provisoire permet de procéder à des contrôles et ainsi de limiter le risque d'incohérences ou d'anomalies en fin d'année.

Si l'ordonnateur n'a pas transmis à HELIOS son flux de données, le CFU provisoire ne comportera que les données du comptable et les chiffres de l'ordonnateur seront par défaut à zéro dans les tableaux relevant de sa responsabilité.

Depuis TotEM, l'ordonnateur à la possibilité de générer de nouveaux flux, en important le flux issu du progiciel ou en modifiant directement les états annexés afin de générer une nouvelle archive ZIP pour transmission au comptable.

Il est toutefois nécessaire de supprimer l'ancien flux transmis dans TotEM si l'ordonnateur souhaite importer un nouveau flux issu du progiciel financier. S'il s'agit seulement de modifier les annexes, il suffit d'opérer les modifications dans TotEM et de générer une nouvelle archive.

# <span id="page-30-2"></span>21. J'ai généré le « Document CFU ordonnateur », c'est-à-dire l'archive ZIP **qui contient l'XML et le PDF des annexes, pour pouvoir le transmettre à mon comptable, comment se déroule la transmission via PES ?**

Pour vos questions concernant la transmission PES, nous vous invitons à consulter la page dédiée à *l'expérimentation du compte financier unique* (cf. section « Confection entièrement dématérialisée du CFU » et [fiche pratique PES](https://www.collectivites-locales.gouv.fr/files/Finances%20locales/8.%20avoir%20des%20comptes%20bien%20tenus/CFU/Fiche_pratique_envoi_flux-2022-11.pdf)).

# <span id="page-30-3"></span>**Est-il possible de modifier une annexe après transmission de mon CFU au comptable ?**

Une fois les données du comptable enrichies par le comptable public local, vous pouvez récupérer le flux CFU définitif depuis CDG-D.

Il est alors possible d'intégrer le CFU enrichi des données du comptable dans TotEM pour visualiser le CFU au format PDF qui pourra être soumis au vote de l'assemblée délibérante.

Il n'est plus possible de modifier le CFU, celui-ci est strictement identique à celui que peut consulter le comptable dans CDG-D.

Si vous constatez une erreur, en particulier concernant le remplissage des états annexés, il est alors nécessaire de modifier les annexes du flux ordonnateur dans TotEM, ou bien importer de nouveau un flux XML issu du progiciel contenant les réalisations de l'exercice, en veillant à exporter et sauvegarder les annexes depuis TotEM. Le « Document CFU ordonnateur » contenant les modifications doit impérativement être transmis au comptable avant que ce dernier effectue la reprise des balances d'entrée. A défaut, le CFU définitif ne contiendra pas les modifications.

#### <span id="page-31-0"></span>PROBLEMES D'IMPORT DU FLUX ENRICHI PAR LE COMPTABLE 5.

<span id="page-31-1"></span>23. Lorsque j'importe mon CFU enrichi des données du comptable, j'ai le **message d'erreur suivant** : « Le flux importé est déjà présent dans la **liste. Deux flux ne peuvent porter sur le même exercice et le même budget sans être scellés »**

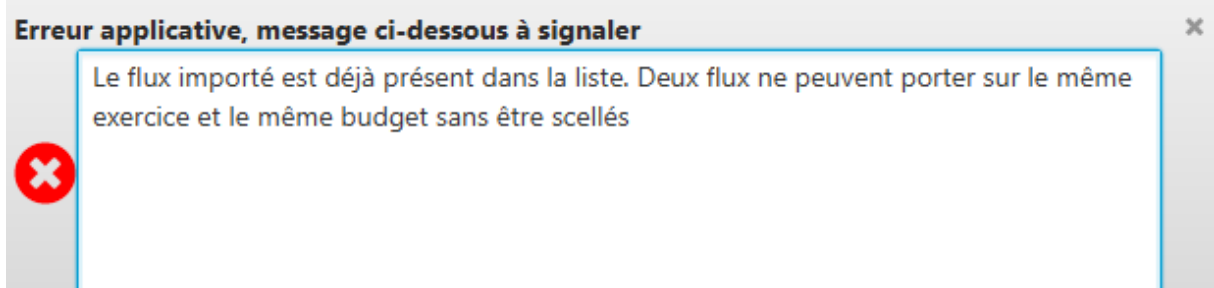

Dans l'attente d'une évolution de TotEM, un flux CFU enrichi des données du comptable ne peut être importé lorsque le CFU ordonnateur est déjà présent dans TotEM.

Ainsi nous vous invitons à supprimer le CFU ordonnateur de TotEM (en réalisant des exports de données de chaque annexe en amont), puis tenter de nouveau d'importer le CFU enrichi.

<span id="page-32-0"></span>24. Lorsque j'importe mon CFU enrichi des données du comptable, j'ai le **message d'erreur suivant :** « Erreur lors de l'import du flux : »

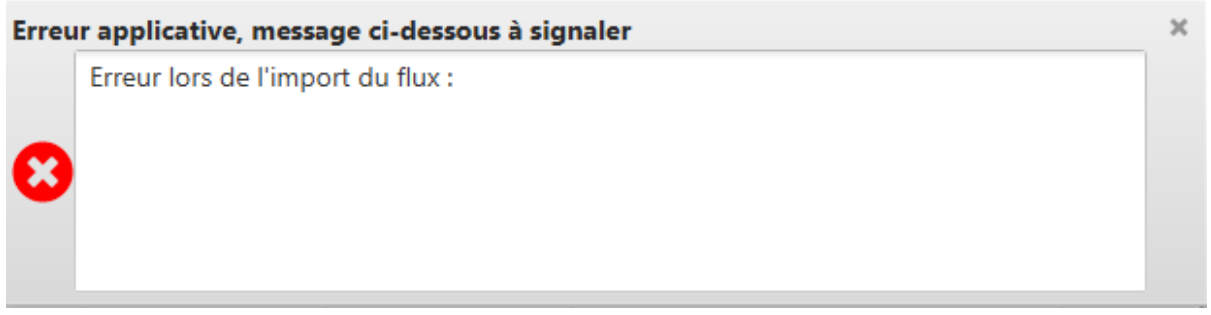

Deux situations peuvent déclencher cette erreur. Dans un premier temps assurez-vous d'avoir téléchargé le flux du CFU Définitif depuis CDG-D et non pas le flux du CFU Provisoire.

Le flux CFU Définitif est téléchargeable depuis le cadre « **Edition CGC/CFU Définitif** »

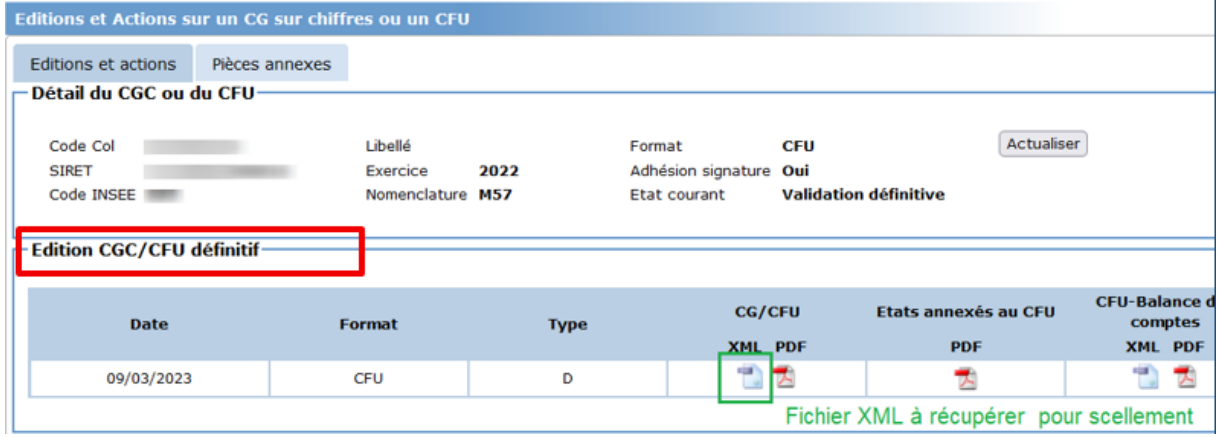

Dans un deuxième temps, si l'erreur persiste, rapprochez-vous de votre comptable afin de vous assurer que le CFU a bien été validé et qu'il consolide bien les données ordonnateur et comptable.

A défaut, transmettez votre flux au support TotEM.

# <span id="page-33-1"></span><span id="page-33-0"></span>**Y-a-t-il des contrôles automatisés dans le CFU ?**

Des contrôles automatisés sont mis en place dans le CFU (cf. chapitre 6 du [Guide du CFU\)](https://www.collectivites-locales.gouv.fr/files/Finances%20locales/8.%20avoir%20des%20comptes%20bien%20tenus/2021/CFU/Guide-du-CFU-Version-nov-2022.pdf). Le résultat de ces contrôles est restitué dans une édition intitulée « État des contrôles du compte financier » (ECCF) qui apparaît avant la page des signatures dans le CFU.

Les contrôles ECCF supposent que l'ordonnateur ait transmis le flux de données nécessaires à l'alimentation des tableaux faisant l'objet des contrôles (les tableaux de la partie IV du CFU relative aux états annexés ne font pas l'objet de contrôles au titre de l'ECCF). Autrement, les données de l'ordonnateur resteront à zéro et l'ECCF présentera des montants en écart.

Lorsqu'il n'y a pas de discordance entre les données de l'ordonnateur et du comptable, le message suivant s'affiche sur la maquette budgétaire :

« La vue détaillée fournie par le comptable est concordante avec la vue d'ensemble fournie par l'ordonnateur **»**

# <span id="page-33-2"></span>26. Les éventuelles discordances entre les **données de l'ordonnateur et celles du comptable seront- elles des éléments bloquants ?**

Les discordances entre les données de l'ordonnateur et celles du comptable ne sont pas bloquantes pour la confection d'un CFU provisoire ou du CFU définitif.

Il est précisé que si ces discordances persistent, les données d'exécution budgétaire du comptable sont réputées faire foi d'après l'[arrêté du 16 octobre 2019](https://www.legifrance.gouv.fr/loda/article_lc/LEGIARTI000044224747).

# <span id="page-33-3"></span>27. J'ai transmis mon CFU au comptable public afin qu'il confectionne un **CFU provisoire, une anomalie a été détectée et mise en évidence par**  l'ECCF, je souhaite générer un nouveau flux après correction, que **faire ?**

Vous pouvez dans ce cas produire un nouveau flux xml depuis le progiciel financier, tenant compte des correctifs apportés, et importer de nouveau ce flux dans TotEM. Il sera alors nécessaire d'importer de nouveau les annexes.

#### <span id="page-34-0"></span>LE VOTE DU CFU ET L'ANNEXE DES SIGNATURES 7.

## <span id="page-34-1"></span>28.Je dois soumettre mon CFU au vote de *l'assemblée délibérante*, **comment procéder ?**

Pour soumettre votre CFU au vote de l'assemblée délibérante votre flux doit :

- 1. Avoir été intégré et enrichi dans TotEM
- 2. Avoir été transmis vers Hélios pour y intégrer les données du comptable
- 3. Avoir visualisé dans TotEM le CFU définitif issu de CDG-D SPL

Pour plus de détails, nous vous invitons à consulter la documentation ci-dessous :

- · Je consulte la notice explicative du circuit de confection d'un CFU
- [Je visionne la vidéo tutoriel «](https://www.collectivites-locales.gouv.fr/files/finances_locales/dematerialisation/CFU/04.%20Vid%C3%A9o%20CFU.mp4) confection d'un CFU dans TotEM »

## <span id="page-34-2"></span>**Je souhaite contrôler mon flux CFU enrichi des états du comptable**  avant de le sceller, un message d'erreur apparait, que dois-je faire?

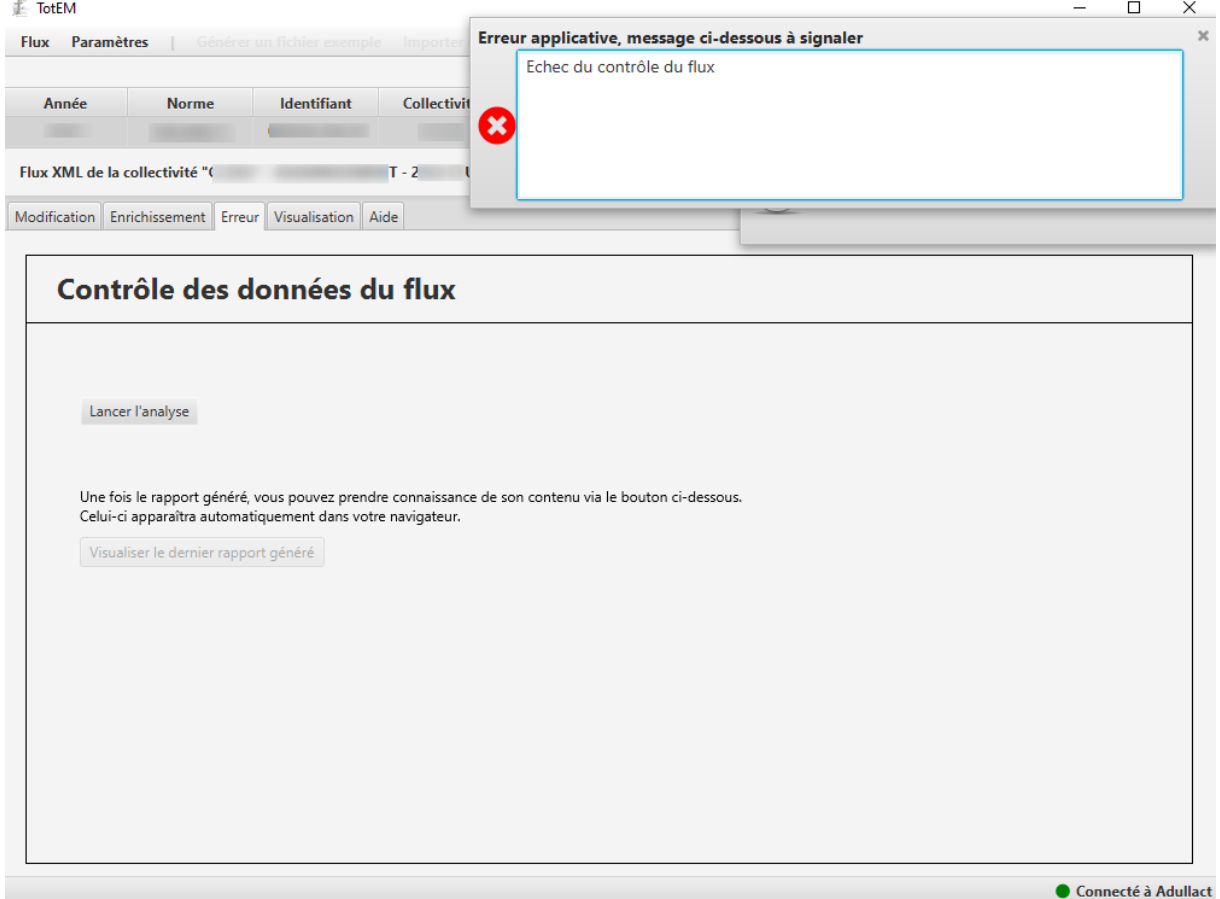

Le flux enrichi n'a pas besoin d'être contrôlé dans TotEM car ce dernier a déjà fait l'objet d'un contrôle de conformité au cadre réglementaire avant génération du « Document CFU ordonnateur » (étape n°2). Un second contrôle n'est donc pas nécessaire.

# <span id="page-35-0"></span>**30. Comment l'annexe des signatures est-elle alimentée**?

Suite au vote du CFU par l'assemblée délibérante, il est nécessaire de le valider dans CDG-D puis de récupérer le flux CFU dans CDG-D (qui comprend alors les 3 signatures) puis de le visualiser de nouveau afin que l'annexe signature soit pleinement valorisée. Cette action est nécessaire avant scellement du flux pour transmission au Préfet via le protocole de transmission dématérialisé @CTES/ACTES BUDGETAIRES.

#### <span id="page-36-1"></span><span id="page-36-0"></span>LE SCELLEMENT ET LA TRANSMISSION AU PREFET 8.

# 31. Le scellement de mon CFU n'est pas possible, est-ce normal?

Le scellement d'un flux CFU est seulement possible une fois les données du comptable enrichies par le comptable public local depuis CDG-D et le CFU présenté à l'assemblée délibérante (étape n°5).

Veuillez donc vous assurer que vous n'avez pas seulement enrichi les annexes depuis TotEM. Le scellement n'est pas possible lors de la génération du document CFU ordonnateur par exemple (étape n°2).

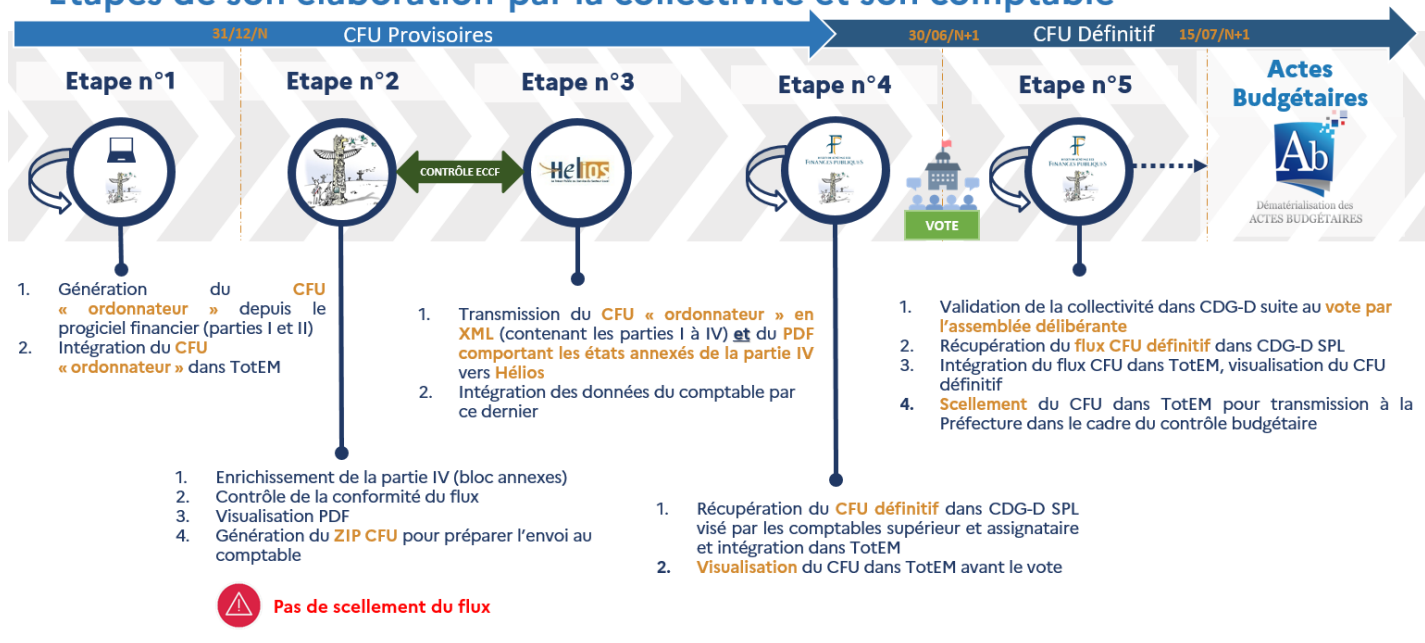

# Etapes de son élaboration par la collectivité et son comptable

# **Le CFU définitif scellé sera-t-il envoyé au trésorier ?**

<span id="page-36-2"></span>Aucune transmission du CFU définitif n'aura lieu puisqu'il sera déjà présent dans l'application du comptable. Le CFU scellé est seulement transmis au Préfet [\(cliquer ici](https://www.collectivites-locales.gouv.fr/finances-locales/teletransmission) pour plus de détail sur les modalités de transmission).

# <span id="page-36-3"></span>**Est-ce que la transmission des CFU vers Actes Budgétaires évolue ?**

La procédure de transmission du CFU vers Actes Budgétaires est identique à celle actuellement utilisée pour les autres maquettes budgétaires.

Tel que c'est le cas pour tous les documents budgétaires vous devrez renseigner :

- La matière « 7.1 Décisions budgétaires » doit être sélectionnée ;
- La nature d'acte est « 5. Documents budgétaires et financiers » ;
- L'enveloppe transmise contient obligatoirement :
	- o Le CFU définitif et scellé au format XML ;
	- o La délibération annexée au format PDF.